# РУКОВОДСТВО ПОЛЬЗОВАТЕЛЯ

#### Оглавление

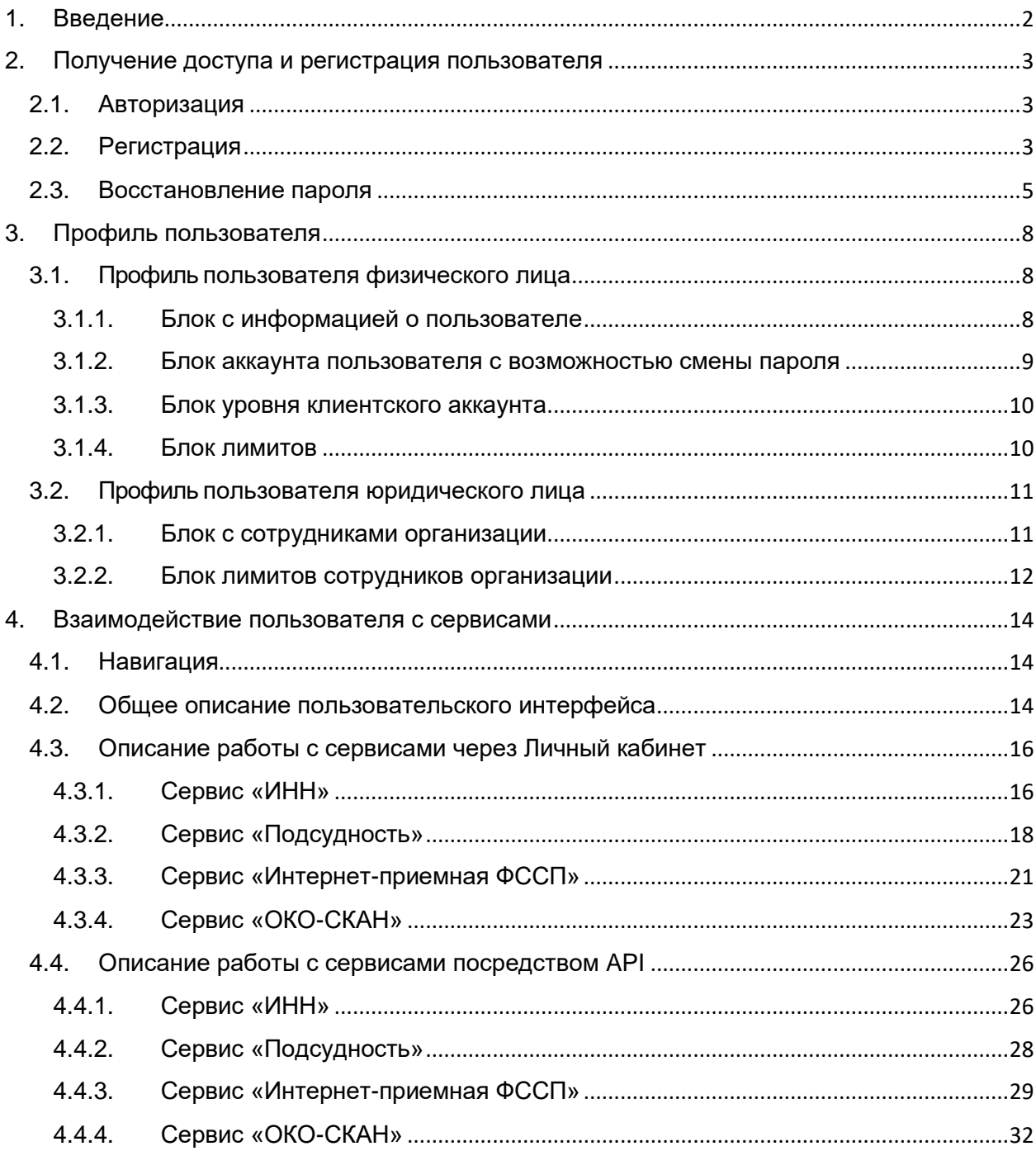

# **1. Введение**

<span id="page-2-0"></span>Личный кабинет «Youristo.online» – это платформа, которая позволяет клиенту взаимодействовать с сервисами компании через интерфейс Личного кабинета.

В этом документе представлена инструкция по работе пользователя с Личным кабинетом «Youristo.online», а также по работе с сервисами посредством Личного кабинета и API.

# **2. Получение доступа и регистрация пользователя**

<span id="page-3-0"></span>Регистрация пользователей для обеспечения доступа к платформе производится сотрудником ООО «Лигрес» или путем самостоятельной регистрации пользователем.

## **2.1. Авторизация**

<span id="page-3-1"></span>Для начала работы необходимо перейти на сайт платформы, расположенный по url-адресу: <https://lk-a1.msk.legres.ru/>

При переходе по ссылке открывается экранная форма авторизации в Личном кабинете «Youristo.online» (Рисунок 1):

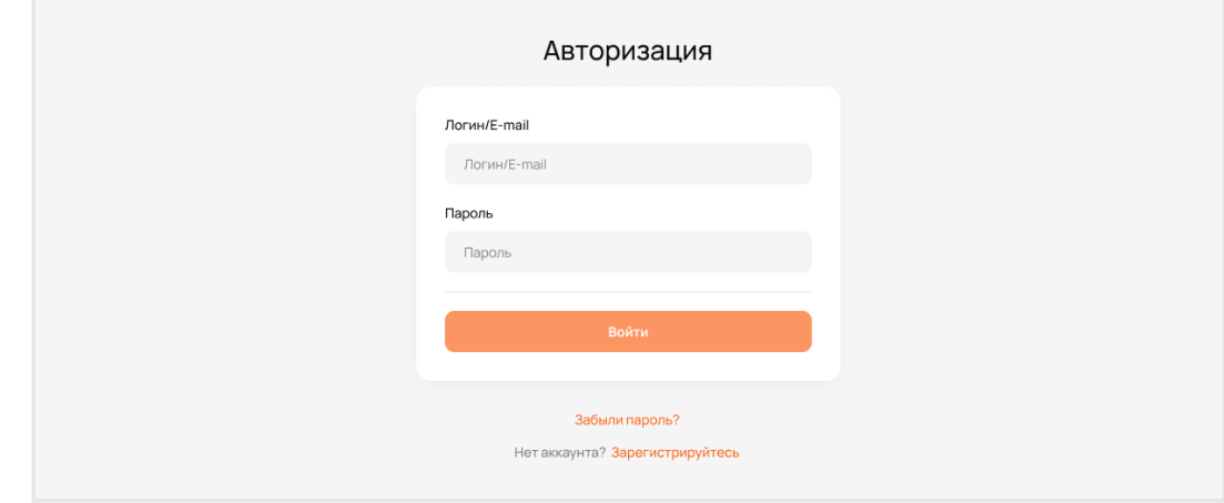

Рисунок 1. Экранная форма авторизации в личном кабинете «Youristo.online»

В окне авторизации необходимо ввести логин учетной записи или адрес электронной почты, к которой привязан аккаунт, а также пароль учетной записи, после чего нажать кнопку «Войти».

После успешной авторизации будет открыта экранная форма главной страница Личного кабинета «Youristo.online» (Рисунок 2).

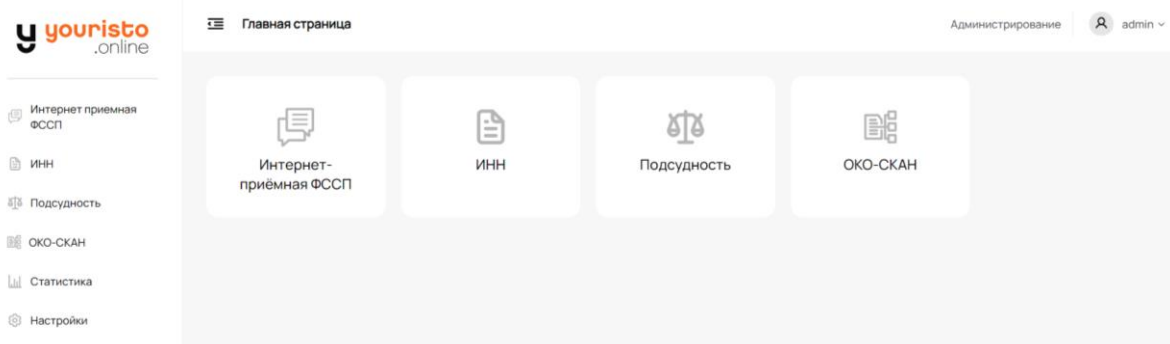

<span id="page-3-2"></span>Рисунок 2. Экранная форма главной страницы Личного кабинета «Youristo.online»

## **2.2. Регистрация**

Для самостоятельной регистрации необходимо нажать на кнопку «Зарегистрируйтесь», расположенную в нижней части экранной формы авторизации, после чего откроется экранная форма регистрации нового пользователя (Рисунок 3).

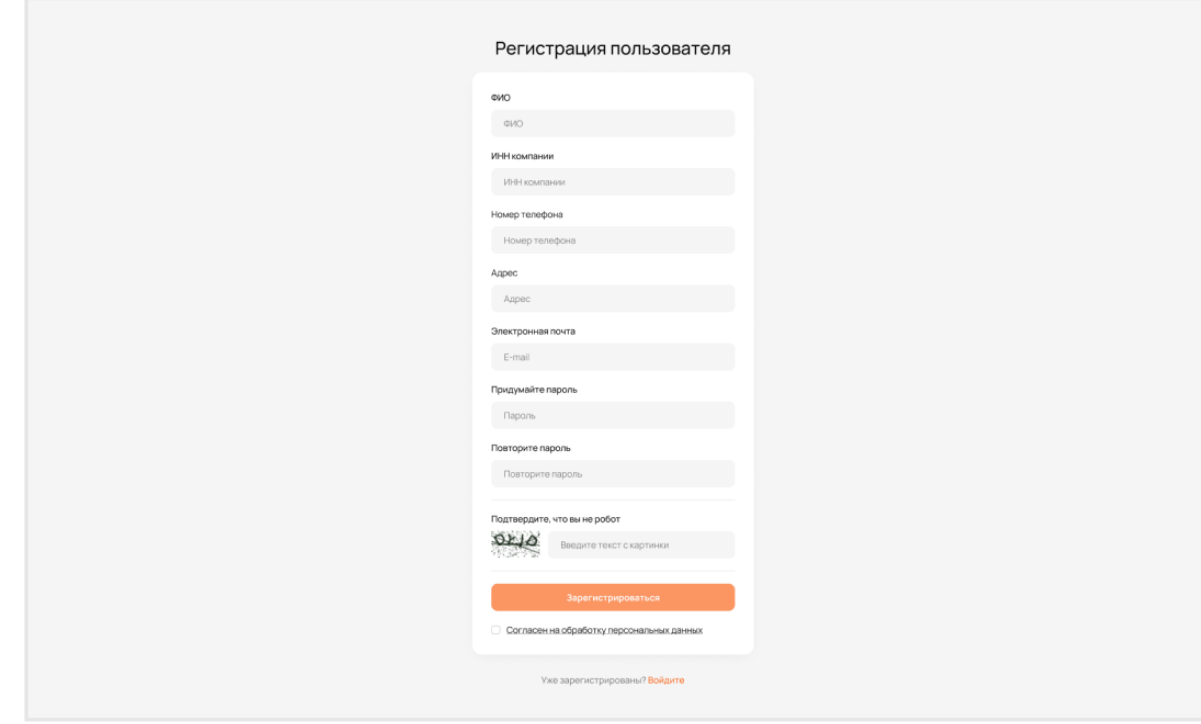

Рисунок 3. Экранная форма регистрации нового пользователя

Для прохождения процесса регистрации необходимо заполнить все поля формы, успешно решить капчу, а также дать согласие на обработку персональных данных. После нажатия на кнопку «Зарегистрироваться» открывается экранная форма страницы подтверждения регистрации (Рисунок 4), где необходимо ввести четырехзначный код подтверждения, который будет отправлен на указанный при регистрации адрес электронной почты (код действует в течение часа).

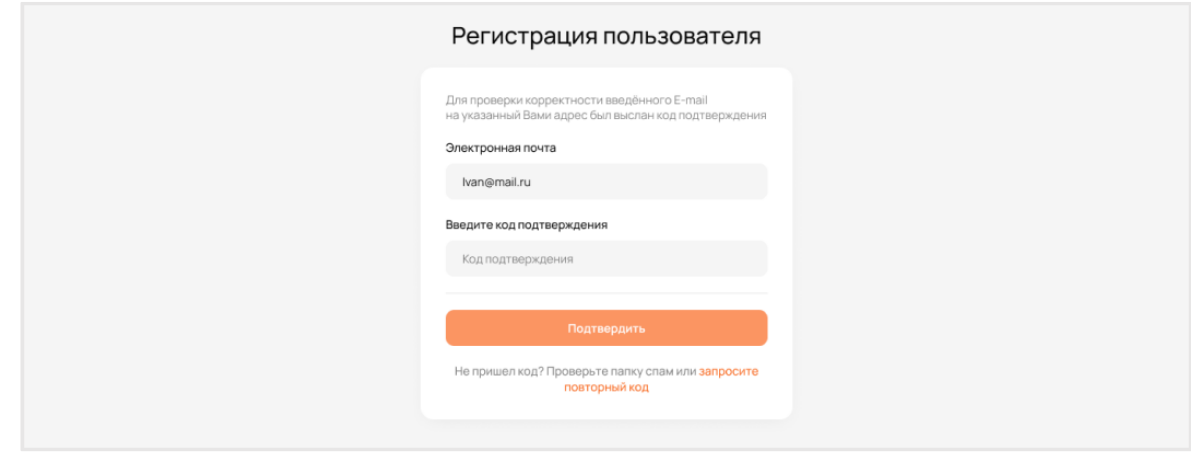

Рисунок 4. Экранная форма страницы подтверждения регистрации

На Рисунке 5 представлен формат письма с четырехзначным кодом подтверждения, отправляемого на электронную почту пользователя, указанную при регистрации.

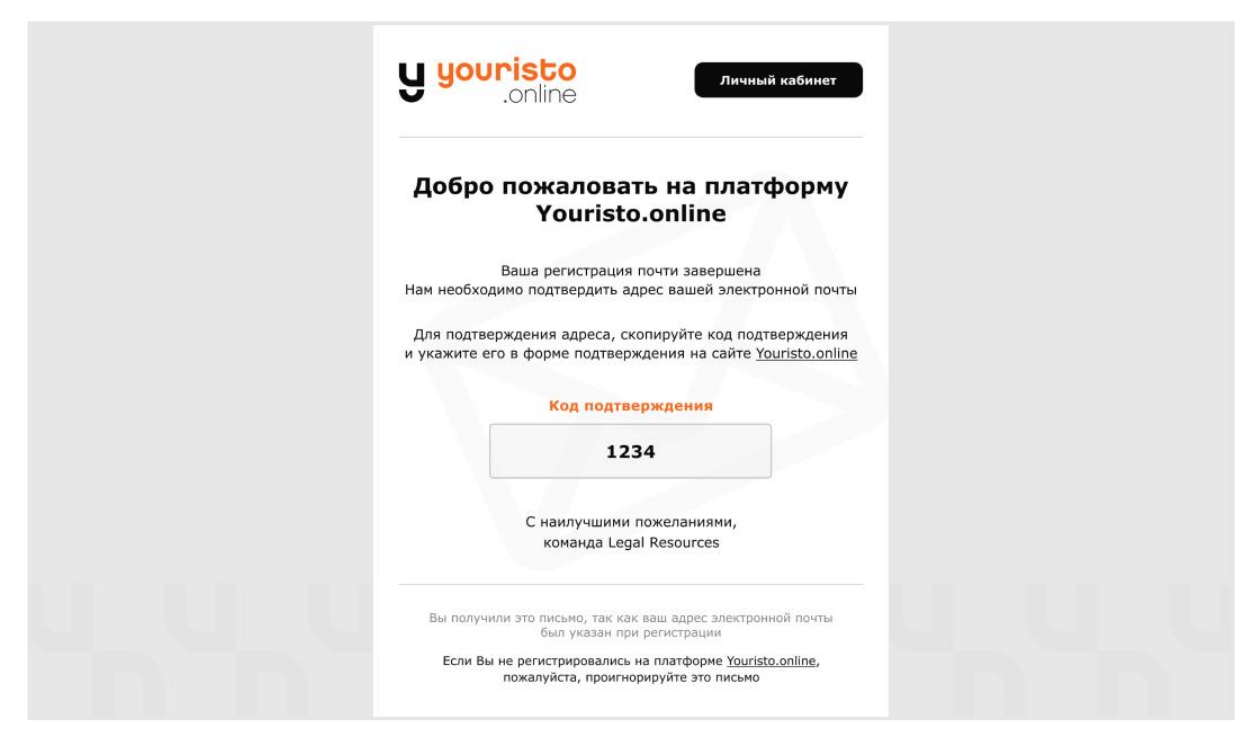

Рисунок 5. Формат письма с четырехзначным кодом подтверждения

После ввода кода и подтверждения учетной записи будет открыта экранная форма авторизации (Рисунок 1), на которой будет необходимо ввести логин и пароль, указанные при регистрации.

## **2.3. Восстановление пароля**

<span id="page-5-0"></span>Если пароль учетной записи был утерян, необходимо нажать кнопку «Забыли пароль?», расположенную под формой авторизации, после чего откроется экранная форма восстановления пароля (Рисунок 6).

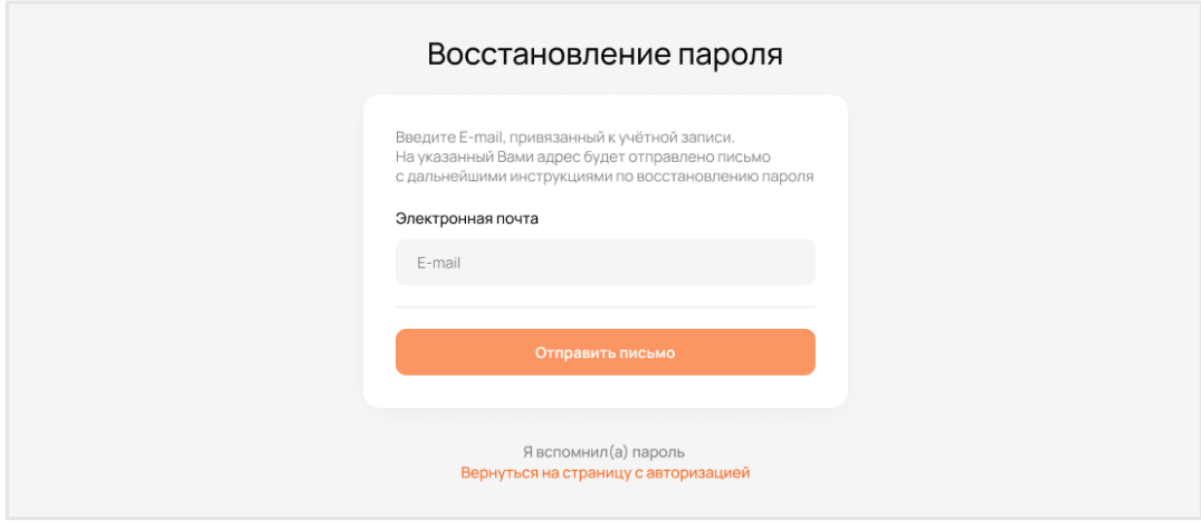

Рисунок 6. Экранная форма восстановления пароля

На данной странице необходимо ввести адрес электронной почты, к которой привязан аккаунт в Личном кабинете «Youristo.online», и нажать кнопку «Отправить письмо».

В письме, которое будет отправлено на указанный адрес электронной почты, представлена форма ссылки на страницу с восстановлением доступа (ссылка действует в течение часа). На Рисунке 7 представлен формат письма восстановления пароля.

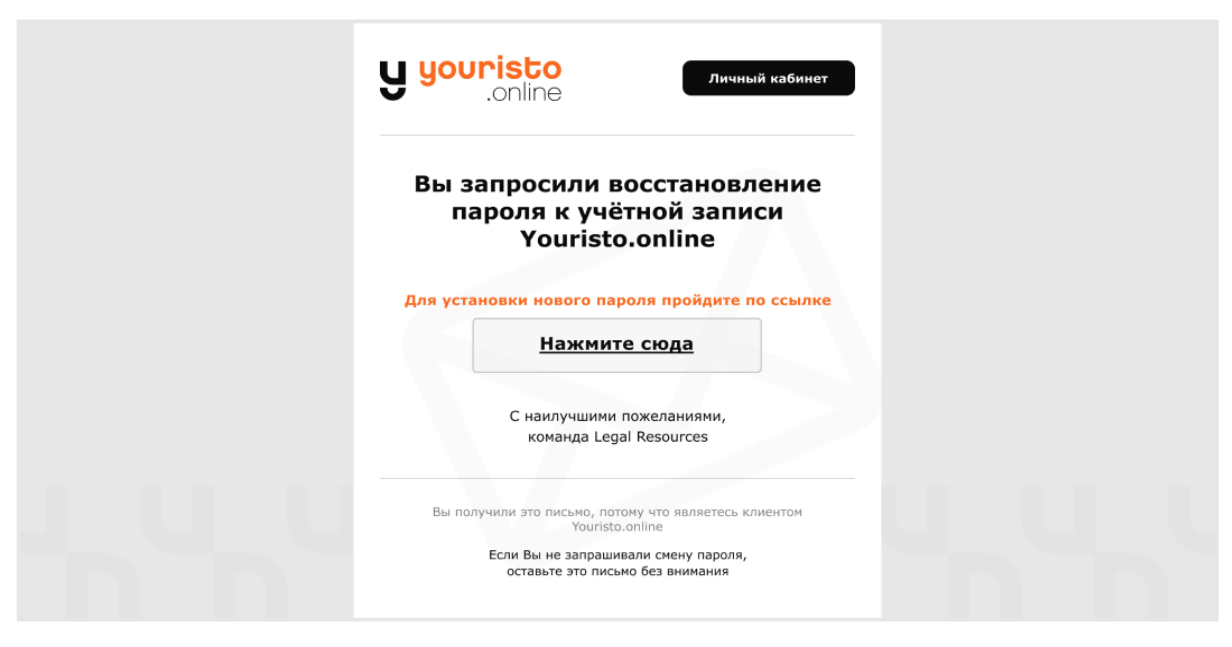

Рисунок 7. Формат письма восстановления пароля

Перейдя по ссылке, открывается экранная форма создания нового пароля к учетной записи (Рисунок 8).

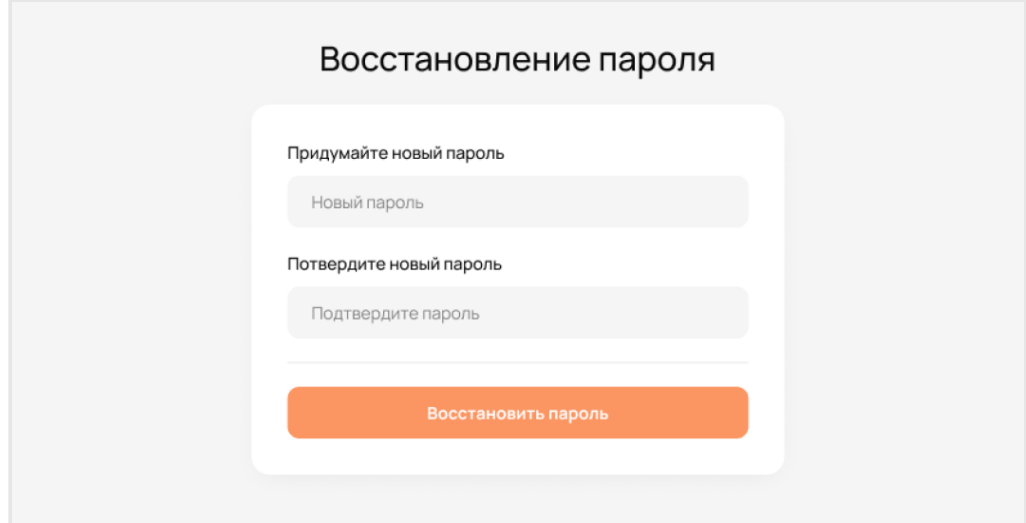

Рисунок 8. Экранная форма создания нового пароля к учетной записи

Нажав на кнопку «Восстановить пароль», появляется экранная форма сообщения об успешном восстановлении пароля (Рисунок 9).

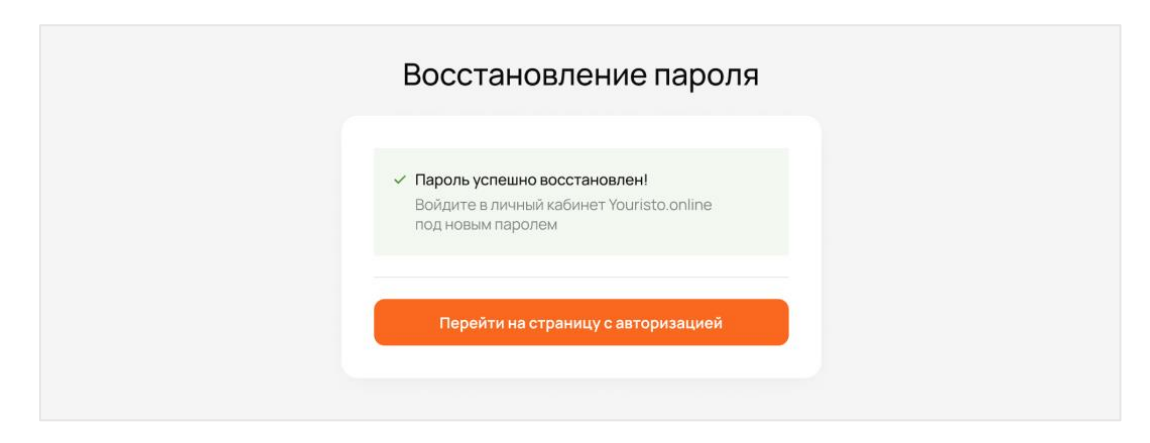

Рисунок 9. Экранная форма сообщения об успешном восстановлении пароля

После этого пользователю необходимо перейти на страницу авторизации (Рисунок 1) и войти в Личный кабинет, указав новый пароль своей учетной записи.

# **3. Профиль пользователя**

<span id="page-8-0"></span>Чтобы перейти на страницу с профилем пользователя, необходимо нажать на наименование учетной записи в правом верхнем углу, после чего выбрать пункт «Профиль» во всплывающем окне (Рисунок 10).

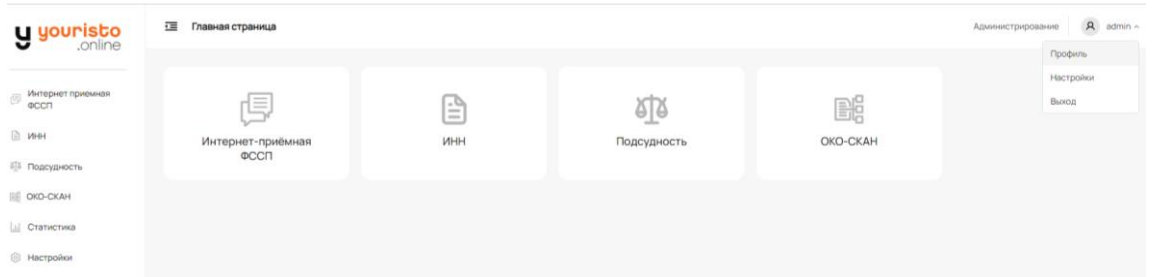

Рисунок 10. Экранная форма наименования учетной записи

## <span id="page-8-1"></span>**3.1. Профиль пользователя физического лица**

На странице профиля клиента отображаются четыре функциональных блока:

- Блок с информацией о пользователе;
- Блок аккаунта пользователя с возможностью смены пароля;
- Блок уровня клиентского аккаунта;
- Блок с лимитами.

#### **3.1.1.Блок с информацией о пользователе**

<span id="page-8-2"></span>В блоке с информацией о пользователе представлены данные профиля, которые были введены при регистрации. В данном блоке также можно поменять аватар, нажав на иконку рядом с фотографией профиля пользователя. На рисунке 11 представлена экранная форма блока с информацией о пользователе.

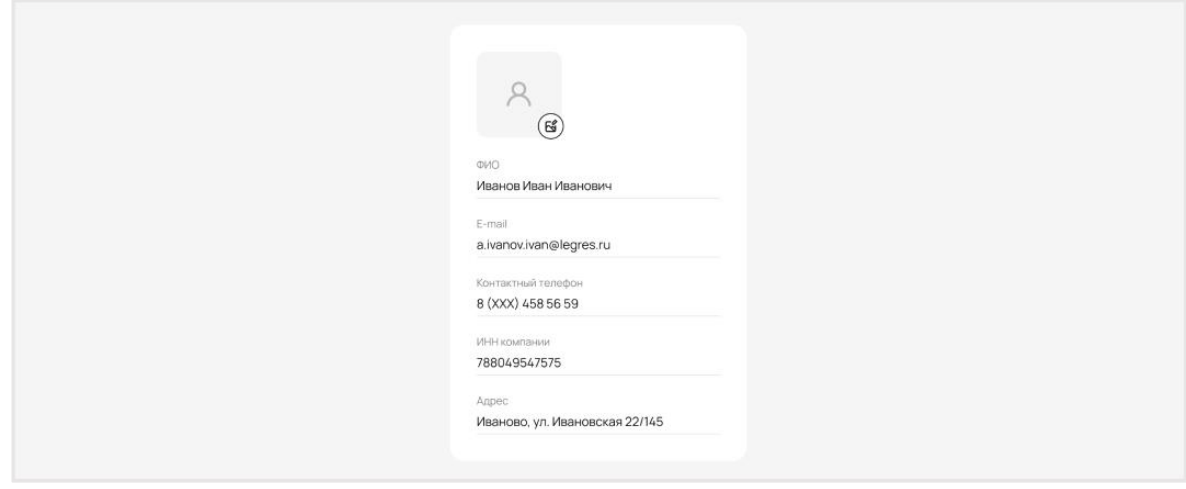

Рисунок 11. Экранная форма блока с информацией о пользователе

## <span id="page-9-0"></span>**3.1.2.Блок аккаунта пользователя с возможностью смены пароля**

В блоке аккаунта пользователя отображается логин клиента, если пользователь был создан не посредством самостоятельной регистрации, а также в этом блоке присутствует возможность смены пароля учетной записи. На рисунке 12 представлена экранная форма блока аккаунта пользователя.

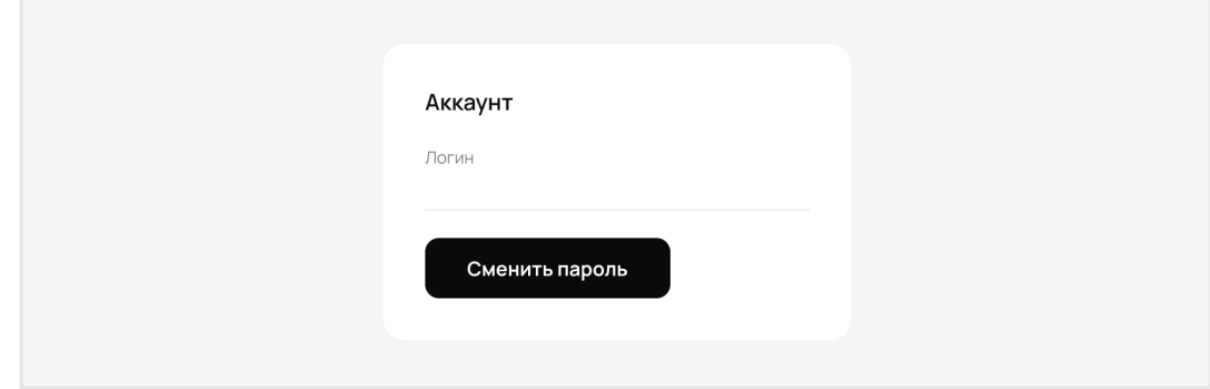

Рисунок 12. Экранная форма блока аккаунта пользователя

Нажав на кнопку «Сменить пароль», откроется страницу изменения пароля, где требуется ввести текущий пароль и новый пароль, который также будет необходимо подтвердить повторным вводом в последнее поле, после чего нажать кнопку «Сменить пароль». На рисунке 13 представлена экранная форма смены пароля.

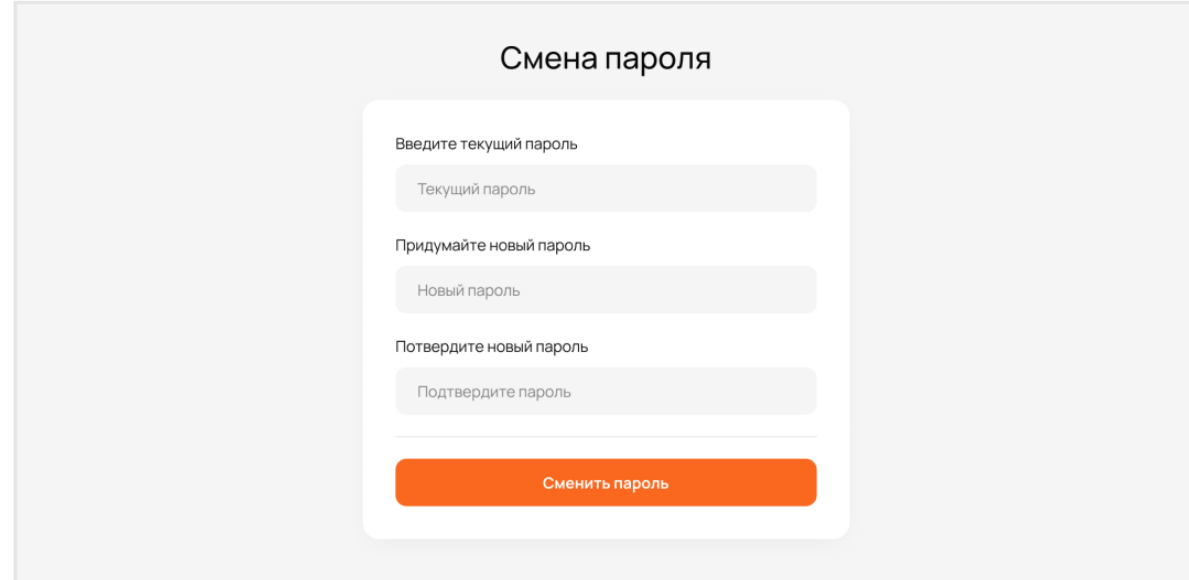

Рисунок 13. Экранная форма смены пароля

На рисунке 14 представлена экранная форма с отображением действующего API-ключа для работы с сервисами через API и ссылки на документацию по API.

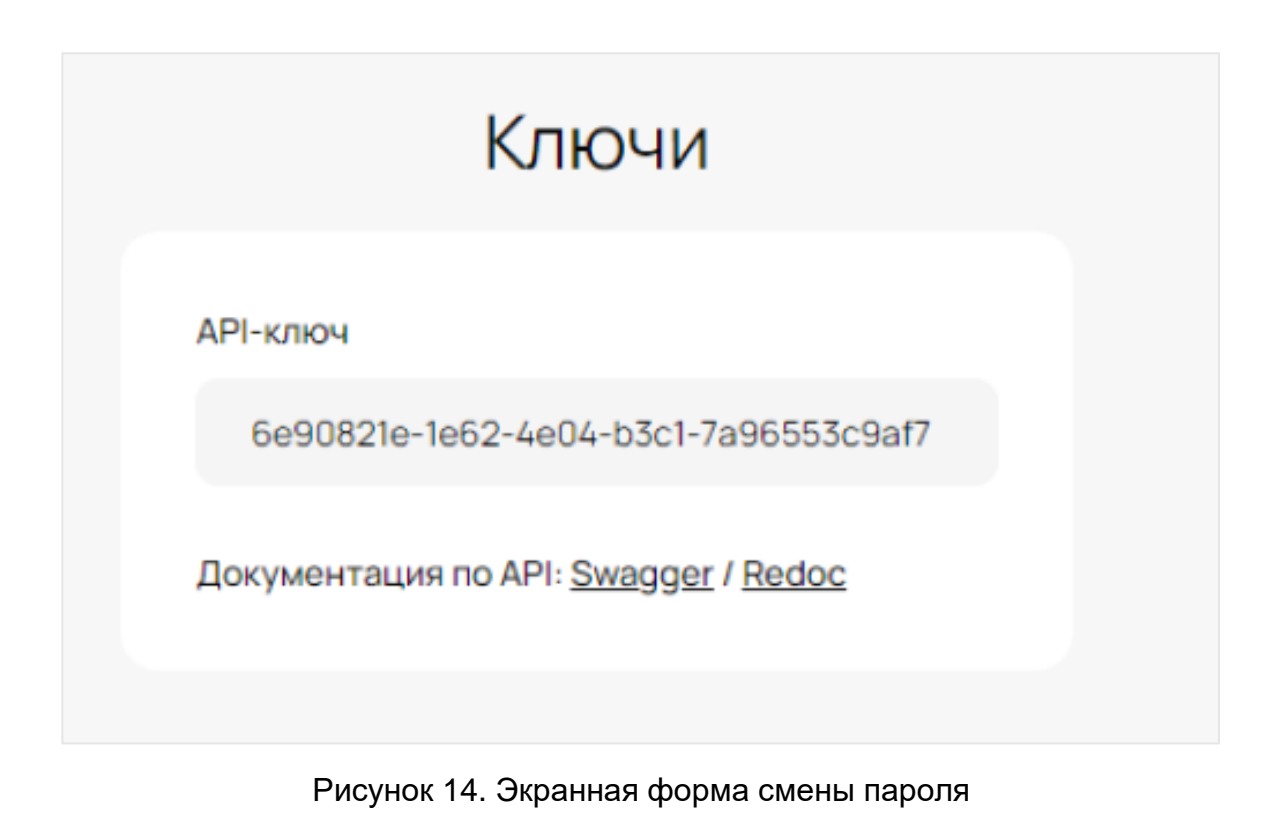

#### **3.1.3.Блок уровня клиентского аккаунта**

<span id="page-10-0"></span>В блоке уровня клиентского аккаунта отображается справочная информация об уровне клиентского доступа к функционалу Личного кабинета «Youristo.online», а также контактная информация для связи с менеджером и ссылками на мессенджеры WhatsApp и Telegram. На рисунке 15 представлена экранная форма блока уровня клиентского аккаунта.

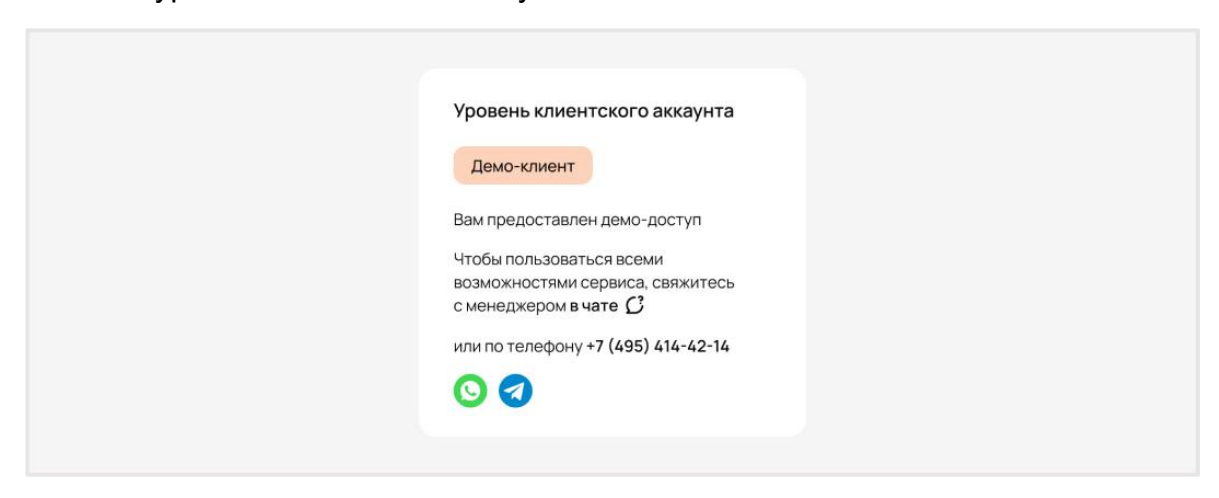

Рисунок 15. Экранная форма блока уровня клиентского аккаунта

#### **3.1.4.Блок лимитов**

<span id="page-10-1"></span>В блоке с лимитами запросов можно посмотреть следующую информацию покаждому доступному сервису:

- Лимит доступных пользователю запросов;
- Количество использованных запросов:
- Количество оставшихся запросов;
- Лимит доступных пользователю дней.

На рисунке 16 представлена экранная форма блока лимитов.

| Сервис                 | Лимит запросов : | Использовано 1 | Осталось запросов ↓ | Осталось дней |
|------------------------|------------------|----------------|---------------------|---------------|
| Интернет приемная ФССП | 50               | $\mathbf 0$    | 50                  | 30            |
| <b>VIHH</b>            | 50               | $\mathbf 0$    | 50                  | 30            |
| Подсудность            | 50               | 0              | 50                  | 30            |
| Око-скан               | 50               | $\mathbf 0$    | 50                  | 30            |

Рисунок 16. Экранная форма блока лимитов

#### **3.2. Профиль пользователя юридического лица**

<span id="page-11-0"></span>На странице профиля пользователя юридического лица организации отображается шесть блоков:

- Блок с информацией о пользователе;
- Блок аккаунта клиента с возможностью смены пароля;
- Блок уровня клиентского аккаунта;
- Блок лимитов организации;
- Блок с сотрудниками организации;
- Блок лимитов сотрудников организации.

#### **3.2.1.Блок с сотрудниками организации**

<span id="page-11-1"></span>Блоки с информацией о пользователе, аккаунте клиента, уровне аккаунта и блок с тарифами и лимитами аналогичны тем, что представлены в профиле пользователя физического лица. В блоке сотрудников организации представлен список аккаунтов сотрудников организации. На рисунке 17 представлена экранная форма блока сотрудников организации.

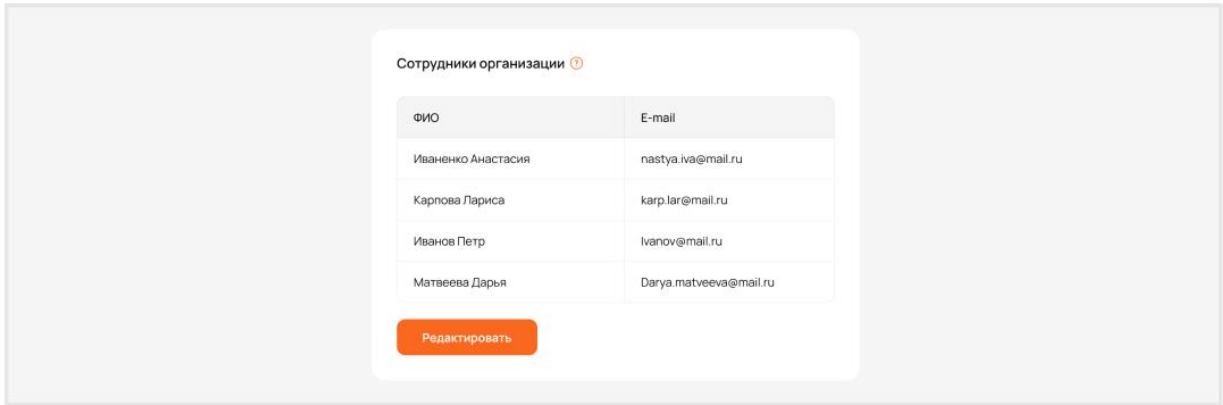

Рисунок 17. Экранная форма блока сотрудников организации

Внесение изменений в список привязанных к организации пользователей осуществляется администратором по запросу пользователя. Для просмотра контактных данных и передачи обращения необходимо нажать кнопку «Редактировать», после чего отобразится всплывающее окно с контактными данными и ссылками на мессенджеры. Экранная форма всплывающего окна с контактными данными и ссылками на мессенджеры представлена на рисунке 18.

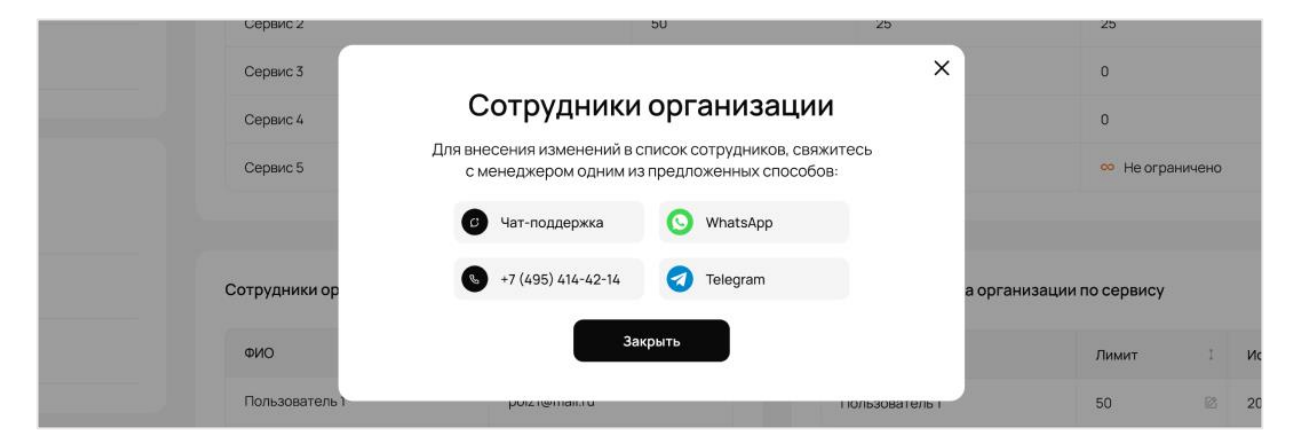

Рисунок 18. Экранная форма всплывающего окна с контактными данными и ссылками на мессенджеры

#### **3.2.2.Блок лимитов сотрудников организации**

<span id="page-12-0"></span>В блоке с лимитами сотрудников организации доступна информация о лимитах и тарифах сотрудников. Также в этом блоке можно менять лимиты для связанных с профилем организации аккаунтов сотрудников по каждому сервису, однако стоит учитывать, что сумма лимитов привязанных аккаунтов не должна превышать лимиты, который доступны организации. На рисунке 19 представлена экранная форма блока лимитов сотрудников организации.

| $\oslash$<br>50<br>20<br>30<br>Иваненко Анастасия<br>$\hat{\cdot}$<br>100<br>20<br>Карпова Лариса<br>30<br>$\oslash$<br>20<br>30<br>Иванов Петр<br>50 | ONO   | Лимит   | Использовано : | Осталось |  |
|----------------------------------------------------------------------------------------------------|-------|---------|----------------|----------|--|
|                                                                                                    |       |         |                |          |  |
|                                                                                                    |       |         |                |          |  |
|                                                                                                    |       |         |                |          |  |
|                                                                                                    | итого | 200/200 | 60             | 90       |  |

Рисунок 19. Экранная форма блока лимитов сотрудников организации

# <span id="page-14-0"></span>**4. Взаимодействие пользователя с сервисами**

## **4.1. Навигация**

<span id="page-14-1"></span>Для перехода на страницу каждого сервиса в Личном кабинете «Youristo.online» существует два способа:

1. Необходимо перейти на главную страницу портала при авторизации или по нажатию на логотип портала в левом верхнем углу экранной формы любого раздела. На главной странице представлены все доступные для пользователя сервисы. Переход на страницу каждого сервиса осуществляется по нажатию на него в данной экранной форме.

2. Необходимо выбрать необходимый пользователю сервис в боковом меню.

#### <span id="page-14-2"></span>**4.2. Общее описание пользовательского интерфейса**

Интерфейс каждого сервиса состоит из следующих функциональных блоков:

1. **Блок «Основной функционал»** – это блок, в котором пользователь осуществляет основное взаимодействие с функционалом сервиса. На рисунке 20 представлена экранная форма блока «Основной функционал».

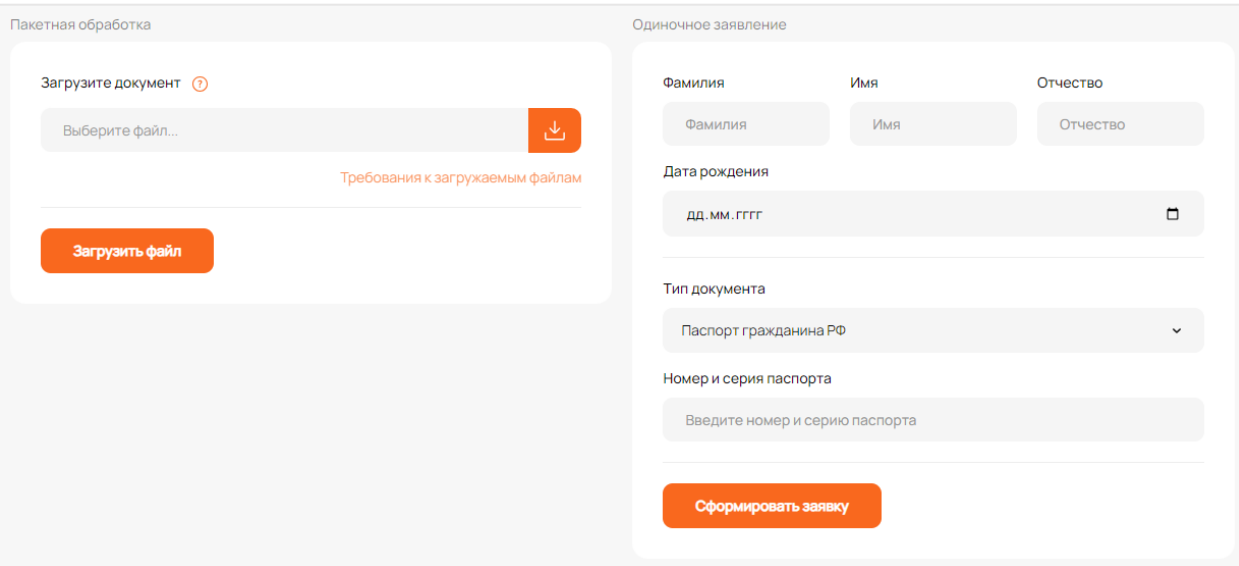

Рисунок 20. Экранная форма блока «Основной функционал»

- 2. **Блок «Справочная информация»** это блок, в котором представлена различная справочная информация, зависящая от функционала сервиса, такая как:
	- Примеры файлов предоставляет возможность выгрузки шаблонов файлов, которые пользователь может использовать в рамках работы с сервисом.

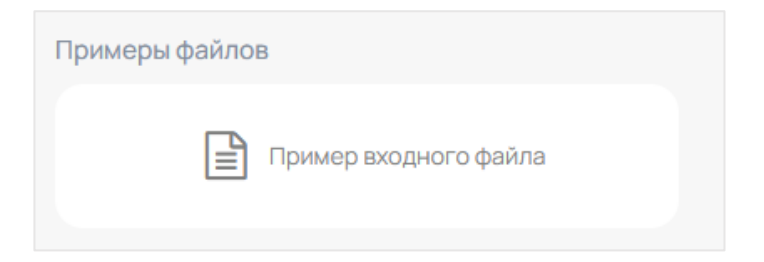

Рисунок 21. Экранная форма примеры файлов

• Инструкция – предоставляет возможность просмотра инструкций и описаний работы сервисов.

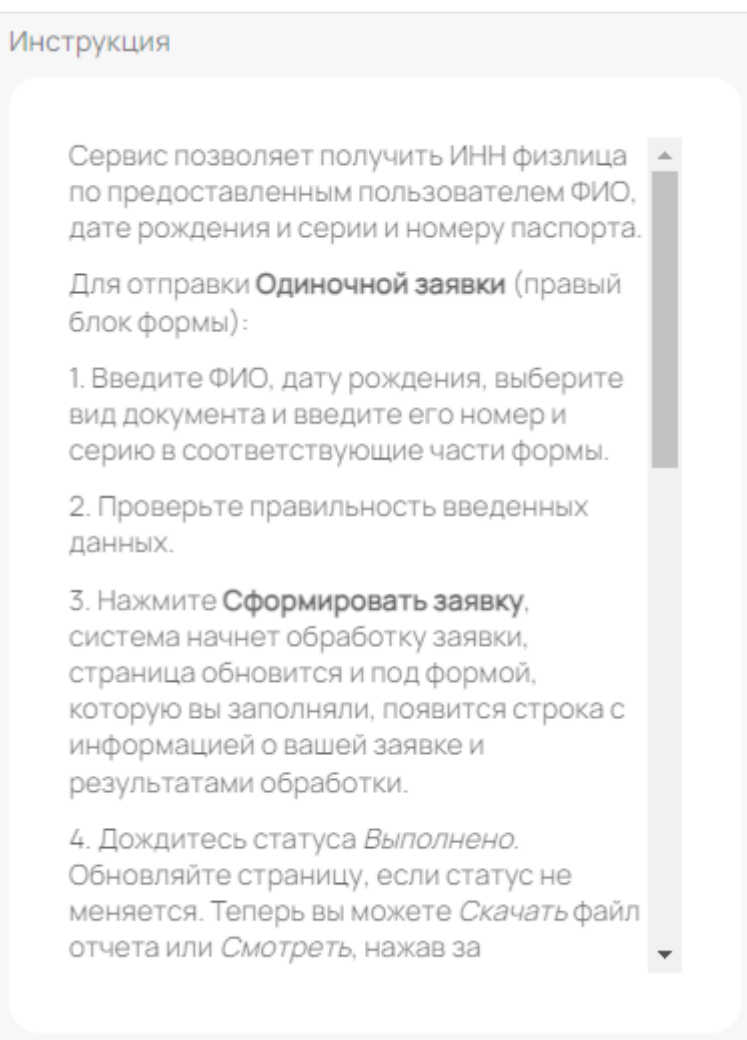

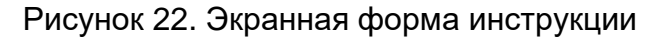

3. **Таблица с заявками** – блок, в котором представлена таблица со списком собственных заявок пользователя и, в случае аккаунта организации, заявок сотрудников организации, привязанных к организации. На рисунке 23 представлена экранная форма таблицы с заявками.

| Заявки ЦАНН         |                     |                    |                 |            | 08 20 23<br>Все пользователи<br>$\checkmark$ |         | Все статусы  |             | $\checkmark$ |                        |                                       |
|---------------------|---------------------|--------------------|-----------------|------------|----------------------------------------------|---------|--------------|-------------|--------------|------------------------|---------------------------------------|
| Дата<br>ПОИНЯТИЯ    | Дата<br>исполнения  | Просмотр<br>заявки | Клиент          | Отправлено | Принято<br>1                                 | Найдено | Не найдено   | % найденных | Файлы отчета | Статус<br>$\mathbb{Z}$ | Действия                              |
| 16/08/2023<br>13:05 | 16/08/2023<br>13:05 | ф скачать          | ASV_IC.Regu., 1 |            | 1                                            | 1       | $\circ$      | 100.0%      | ф скачать    | Завершилась            | • Смотреть<br>Посмотреть в<br>админке |
| 16/08/2023<br>12:55 | 16/08/2023<br>12.55 | ф скачать          | ASV_IC.Regu     | 146        | 146                                          | 146     | $\circ$      | 100.0%      | ф скачать    | Завершилась            | • Смотреть<br>Посмотреть в<br>админке |
| 16/08/2023<br>12:45 | 16/08/2023<br>12:45 | <b>е</b> скачать   | ASV_IC.Regu     | 70         | 70                                           | 70      | $\circ$      | 100.0%      | ф скачать    | Завершилась            | • Смотреть<br>Посмотреть в<br>админке |
| 16/08/2023<br>12:35 | 16/08/2023<br>12:35 | в скачать          | ASV_IC.Regu     | 130        | 130                                          | 130     | $\circ$      | 100.0%      | ф скачать    | Завершилась            | • Смотреть<br>Посмотреть в<br>админке |
| 16/08/2023<br>12:25 | 16/08/2023<br>12:25 | е скачать          | ASV_IC.Regu     | 176        | 175                                          | 175     | $\mathbf{1}$ | 100.0%      | ф скачать    | Завершилась            | • Смотреть<br>Посмотреть в<br>админке |
| 16/08/2023<br>12:15 | 16/08/2023<br>12:15 | ф скачать          | ASV_IC.Regu     | 427        | 424                                          | 424     | 3            | 100.0%      | ф скачать    | Завершилась            | • Смотреть<br>Посмотреть в<br>админке |
| 16/08/2023<br>12:05 | 16/08/2023<br>12:05 | ф скачать          | ASV_IC.Regu     | 334        | 334                                          | 334     | $\bullet$    | 100.0%      | ф скачать    | Завершилась            | • Смотреть<br>Посмотреть в<br>админке |

Рисунок 23. Экранная форма таблицы с заявками

## <span id="page-16-0"></span>**4.3. Описание работы с сервисами через Личный кабинет**

#### **4.3.1.Сервис «ИНН»**

<span id="page-16-1"></span>Сервис позволяет получить ИНН физлица по предоставленным пользователем ФИО, дате рождения, серии и номеру паспорта. На рисунке 24 представлена экранная форма сервиса «ИНН».

|                        |                                  |                 |                                 | Одиночное заявление |                                |                     |                   |                      | Примеры файлов                   |                                                                                                    |                                           |  |
|------------------------|----------------------------------|-----------------|---------------------------------|---------------------|--------------------------------|---------------------|-------------------|----------------------|----------------------------------|----------------------------------------------------------------------------------------------------|-------------------------------------------|--|
| Загрузите документ (?) |                                  |                 |                                 | Фамилия             |                                | <b>Wwa</b><br>Marin |                   | Отчество<br>Отчество | <b>Пример входного файла</b>     |                                                                                                    |                                           |  |
| Выберите файл          |                                  |                 |                                 | Фамилия             |                                |                     |                   |                      | Инструкция                       |                                                                                                    |                                           |  |
|                        |                                  |                 | Требсеания к загружаемым файлам | Дата рождения       | AA.MM.TTTT                     |                     |                   | $\Box$               |                                  |                                                                                                    |                                           |  |
| Загрузить файл         |                                  |                 |                                 |                     |                                |                     |                   |                      |                                  | Сервис позволяет получить ИНН физлица по предоставленным<br>пользователем ФИО, дате рождения и серии и номеру паспорта.                      |                                           |  |
|                        |                                  |                 |                                 | Тип документа       |                                |                     |                   |                      |                                  | Для отправки Одиночной заявки (правый блок формы):<br>1. Введите ФИО, дату рождения, выберите вид документа и введите его                    |                                           |  |
|                        |                                  |                 |                                 |                     | Паспорт гражданина РФ          |                     |                   | $\check{~}$          |                                  | номер и серию в соответствующие части формы.<br>2. Проверьте правильность введенных данных.                                                  |                                           |  |
|                        |                                  |                 |                                 |                     | Номер и серия паспорта         |                     |                   |                      |                                  | 3. Накмите Сформировать заявку, система начнет обработку заявки,<br>страница обновится и под формой, которую вы заполняли, появится строка   |                                           |  |
|                        |                                  |                 |                                 |                     | Введите номер и серию паспорта |                     |                   |                      |                                  | с информацией о вашей заявке и результатами обработки.<br>4. Дохдитесь статуса Выполнено. Обновляйте страницу, если статус не                |                                           |  |
|                        |                                  |                 |                                 |                     |                                |                     |                   |                      | соответствующие ссылки в строке. | меняется. Теперь вы можете Скачать файл отчета или Смотреть, нажав за                                                                        |                                           |  |
|                        |                                  |                 |                                 |                     | Сформировать заявку            |                     |                   |                      |                                  | Для отправки массовой запаки в Пакетную обработку (левый блок формы):<br>1. Скачайте Пример входного файла и заполните файлы своими данными. |                                           |  |
|                        |                                  |                 |                                 |                     |                                |                     |                   |                      |                                  | 2. Заполните файлы максимально полно, это улучшит результаты поиска.<br>Проверьте корректность заполнения и сохраните файл в формате Exel    |                                           |  |
|                        |                                  |                 |                                 |                     |                                |                     |                   |                      | документа.                       | 3. Выберите файл с вашего устройства, нахав на кнопку Выбрать файли **                                                                       |                                           |  |
|                        |                                  |                 |                                 |                     |                                |                     |                   |                      |                                  |                                                                                                    |                                           |  |
|                        |                                  |                 |                                 |                     |                                |                     |                   |                      |                                  |                                                                                                    |                                           |  |
|                        |                                  |                 |                                 |                     |                                |                     |                   |                      |                                  |                                                                                                    |                                           |  |
| <b>3aggior IVIHH</b>   |                                  |                 |                                 | Все пользователи    |                                | $_{\rm v}$          | 08 20 23          |                      | Все статусы                      |                                                                                                    |                                           |  |
| Дата принятия          | Дата исполнения<br>$\mathcal{L}$ | Просмотр заявки | Клиент<br>$\ddot{z}$            | Отправлено          | Принято<br>$\mathcal{I}$       | Найдено             | <b>Не найдено</b> | % найденных          | Файлы отчета                     | Статус                                                                                                    | 1 Действия                                |  |
| 16/08/2023 13:05       | 16/08/2023 13:05                 | di conum-       | ASV_1C Regulation               | $\mathcal{A}$       | $\overline{1}$                 | n.                  | $\bullet$         | 100.0%               | do exavam-                       | Завершилась                                                                                                    | • Смотреть<br>Посмотреть в админие        |  |
| 16/08/2023 12:55       | 16/08/2023 12:55                 | ф скачать       | ASV_1C.Regulation               | 146                 | 146                            | 146                 | $\bullet$         | 100.0%               | do cxavam.                       | Завершилась                                                                                                    | • Смотреть<br>Посмотреть в админие        |  |
| 16/08/2023 12:45       | 16/08/2023 12:45                 | di cravani      | ASV_1C.Regulation               | 70                  | 70                             | 70                  | $\bullet$         | 100.0%               | ф скачать                        | Завершилась                                                                                                    | • Смотреть<br>Посмотреть в админер        |  |
| 16/08/2023 12:35       | 16/08/2023 12:35                 | ф скачать       | ASV_1C.Regulation               | 130                 | 130                            | 130                 | $\circ$           | 100.0%               | ф скачать                        | Завершилась                                                                                                    | <b>• Смотреть</b><br>Посмотреть в админер |  |
| 16/08/2023 12:25       | 16/08/2023 12:25                 | ф скачать       | ASV_1C.Regulation               | 176                 | 175                            | 175                 | $\mathbf{1}$      | 100.0%               | ф скачать                        | Завершилась                                                                                                    | <b>• Смотреть</b><br>Посмотреть в админер |  |
| 16/08/2023 12:15       | 16/08/2023 12:15                 | ф скачать       | ASV_1C.Regulation               | 427                 | 424                            | 424                 | $\mathbf{3}$      | 100.0%               | ф скачать                        | Завершилась                                                                                                    | • Смотреть<br>Посмотреть в админер        |  |

Рисунок 24. Экранная форма сервиса «ИНН»

Сервис позволяет подавать одиночные заявления и осуществлять пакетную обработку. Экранная форма одиночной заявки представлена на рисунке 25.

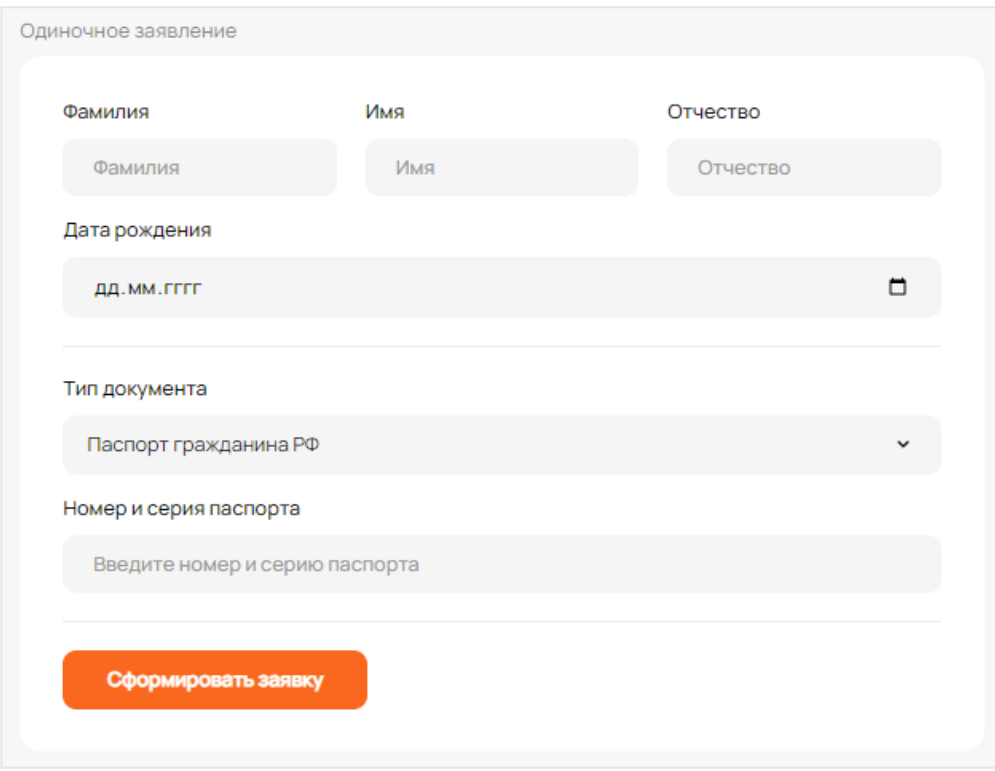

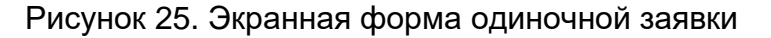

Алгоритм подачи одиночного заявления:

- 1. В поля «Фамилия», «Имя», «Отчество» вносятся: ФИО, дата рождения гражданина, выбирается вид документа и вводится его номер и серия в соответствующие части формы;
- 2. Проверяется корректность введенных данных;
- 3. Необходимо нажать кнопку «Сформировать заявку**»**, система начнет обработку заявки, страница обновится и под заполненной формой появится строка с информацией о заявке пользователя и результатами обработки;
- 4. Необходимо дождаться статуса «Выполнено». Теперь можно «Скачать файл**»** отчета или «Смотреть», нажав за соответствующие ссылки в строке.

Экранная форма пакетной обработки представлена на рисунке 26.

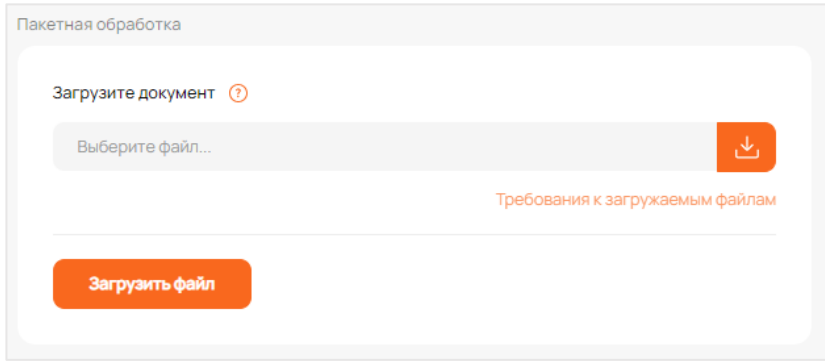

#### Рисунок 26. Экранная форма пакетной обработки

Алгоритм подачи пакетной обработки:

- 1. Необходимо скачать пример входного файла и заполнить файлы своими данными;
- 2. Необходимо заполнить файлы максимально полно, это улучшит результаты поиска. Требуется проверить корректность заполнения и сохранить файл в форматах документа Excel «.xls»/«.xlsx»;
- 3. Необходимо выбрать файл с устройства пользователя, нажав на кнопку «Выбрать файл**»** и указать путь к файлу;
- 4. Необходимо проверить правильность введенных данных;
- 5. Необходимо нажать кнопку «Загрузить файл**»** для отправки пакетной обработки в работу. Наша система начнет обработку заявок. Во всплывающем окне появятся данные таблицы, где нужно проверить, верно ли определились в шапке таблицы виды данных в столбцах. Измените ошибочные и выберите не определившиеся. Запустите обработку кнопкой «Отправить. После отправки появится строка с информацией о вашей заявке и результатами обработки;
- 6. Необходимо дождаться статуса «Выполнено». После этого появится возможность скачать файл при нажатии на ссылку «Скачать файл**»** отчета или просмотреть файл отчета при нажатии на ссылку «Смотреть».

## **4.3.2.Сервис «Подсудность»**

<span id="page-18-0"></span>Сервис определяет реквизиты суда, отдел ФССП и их контактные данные с реквизитами для оплаты государственной пошлины соответствующие введенному пользователем адресу. На рисунке 27 представлена экранная форма интерфейса сервиса «Подсудность».

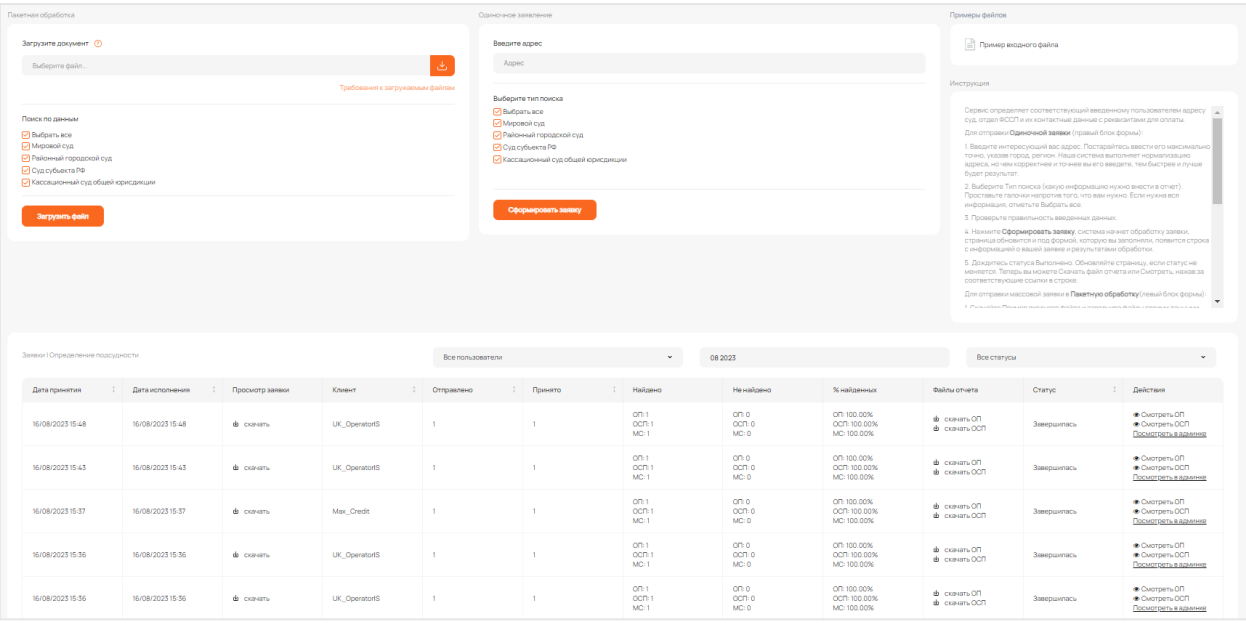

Рисунок 27. Экранная форма интерфейса сервиса «Подсудность»

Сервис позволяет подавать одиночные заявления и осуществлять пакетную обработку. Экранная форма одиночной заявки представлена на рисунке 28.

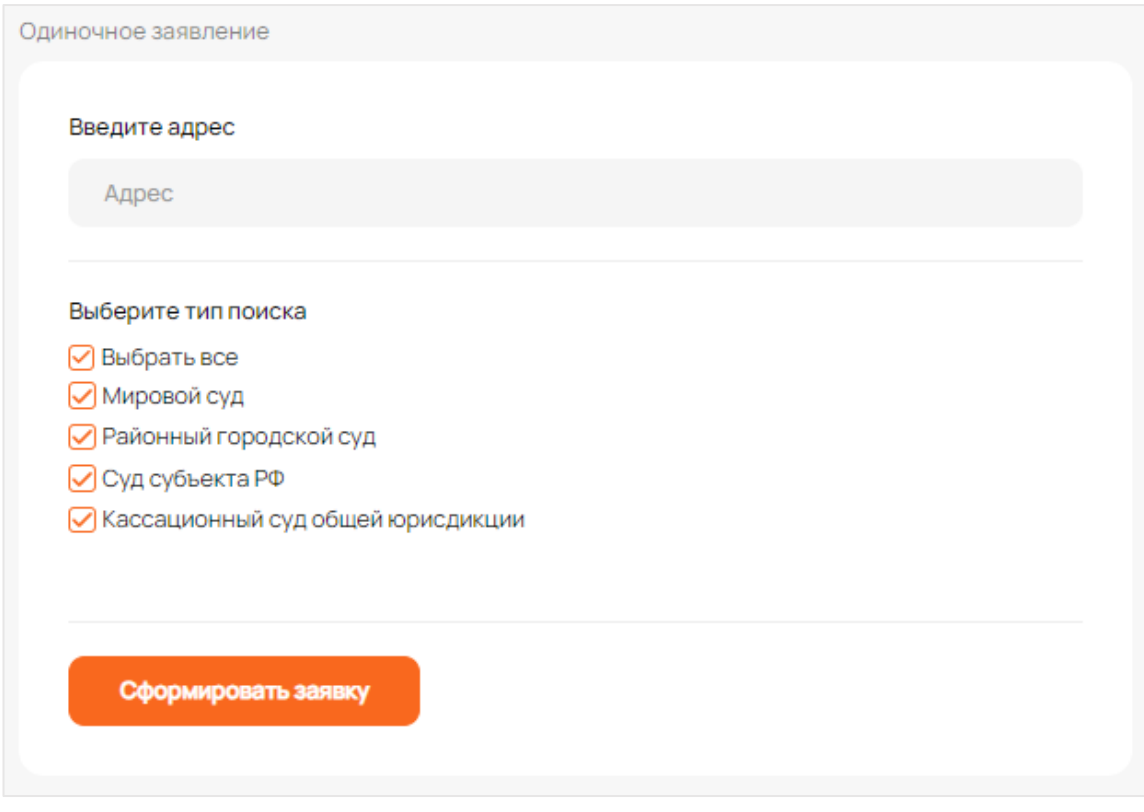

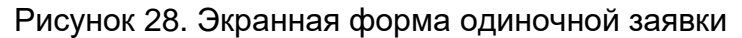

Алгоритм подачи одиночного заявления:

- 1. В поле «Введите адрес» необходимо внести адрес суда, информацию по которому необходимо получить. Необходимо вводить адрес в формате «Наименование области, наименование района, наименование населенного пункта – город/село/поселок, наименование улицы, номера дома, номера корпуса, литеры, номера квартиры». Наша система выполняет нормализацию адреса, но чем корректнее и точнее Вы его введете, тем быстрее и лучше будет результат;
- *2.* Необходимо выбрать вид судов в разделе «Тип поиска» (информацию по каким судам необходимо занести в отчет) путем нажатий на соответствующие фильтры типов судов;
- 3. Необходимо проверить корректность введенных данных;
- 4. Необходимо нажать кнопку «Сформировать заявку», после чего система начнет обработку – статус заявки «В процессе», страница обновится и под заполненной формой появится строка с информацией о заявке и результатами обработки;
- 5. Необходимо дождаться статуса «Выполнено». Теперь можно скачать файл отчета нажатием на ссылку «Скачать файл» или посмотреть его нажатием на ссылку «Смотреть».

Экранная форма пакетной обработки представлена на рисунке 29.

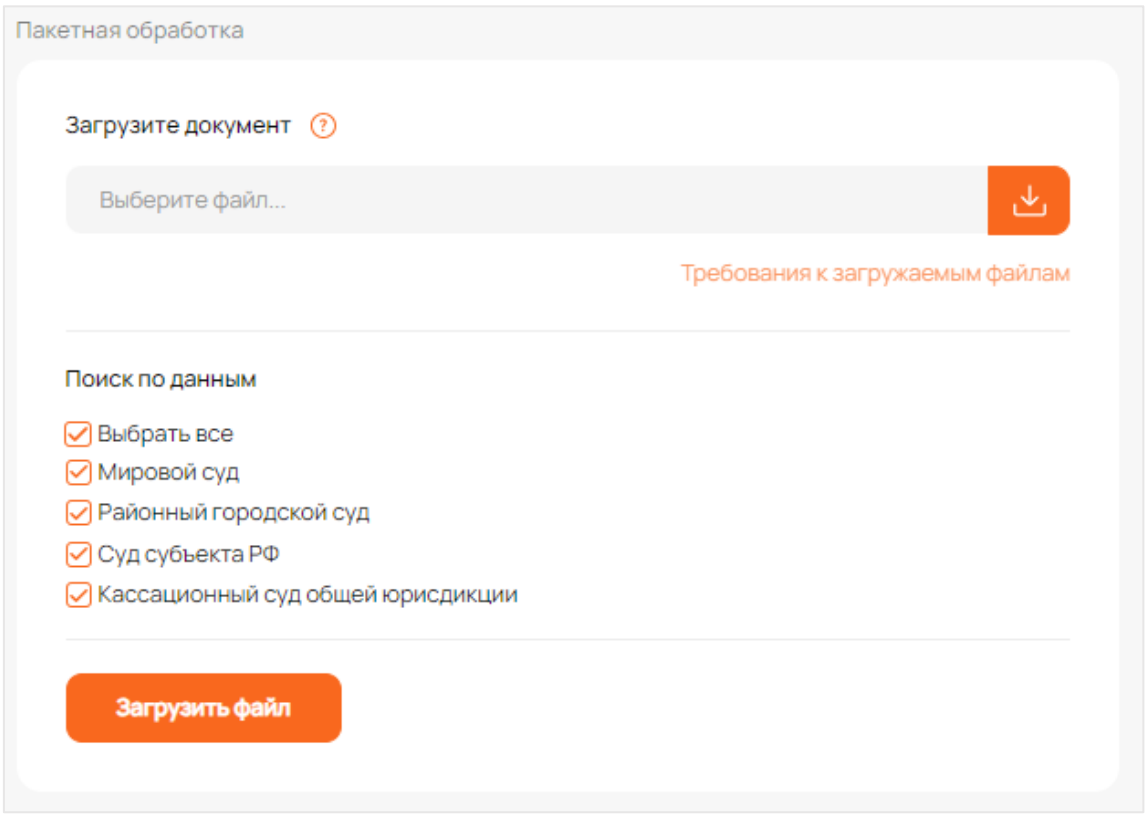

Рисунок 29. Экранная форма пакетной обработки

Алгоритм пакетной обработки:

- 1. Необходимо скачать пример входного файла и заполнить поля файла своими данными в определенном формате;
- 2. Необходимо заполнить файл максимально полно, это улучшит результаты поиска. Необходимо проверить корректность заполнения и сохранить файл в формате Exсel документа;
- 3. Необходимо выбрать файл с устройства, нажав на кнопку «Выбрать файл» и указав путь к файлу;
- *4.* Необходимо выбрать вид судов в разделе «Тип поиска» (информацию по каким судам необходимо занести в отчет) путем нажатий на соответствующие фильтры типов судов;
- 5. Необходимо проверить корректность введенных данных;
- 6. Необходимо нажать кнопку «Сформировать заявку», после чего система начнет обработку – статус заявки «В процессе», страница обновится и под заполненной формой появится строка с информацией о заявке и результатами обработки;
- 7. Необходимо дождаться статуса «Выполнено». Теперь можно скачать файл отчета нажатием на ссылку «Скачать файл» или посмотреть его нажатием на ссылку «Смотреть».

## **4.3.3.Сервис «Интернет-приемная ФССП»**

<span id="page-21-0"></span>Сервис автоматизации подачи жалоб, предложений, заявлений и благодарностей через интернет-приемную ФССП с помощью личного кабинета «Youristo.online». На рисунке 30 представлена экранная форма интерфейса сервиса «Интернет-приемная ФССП».

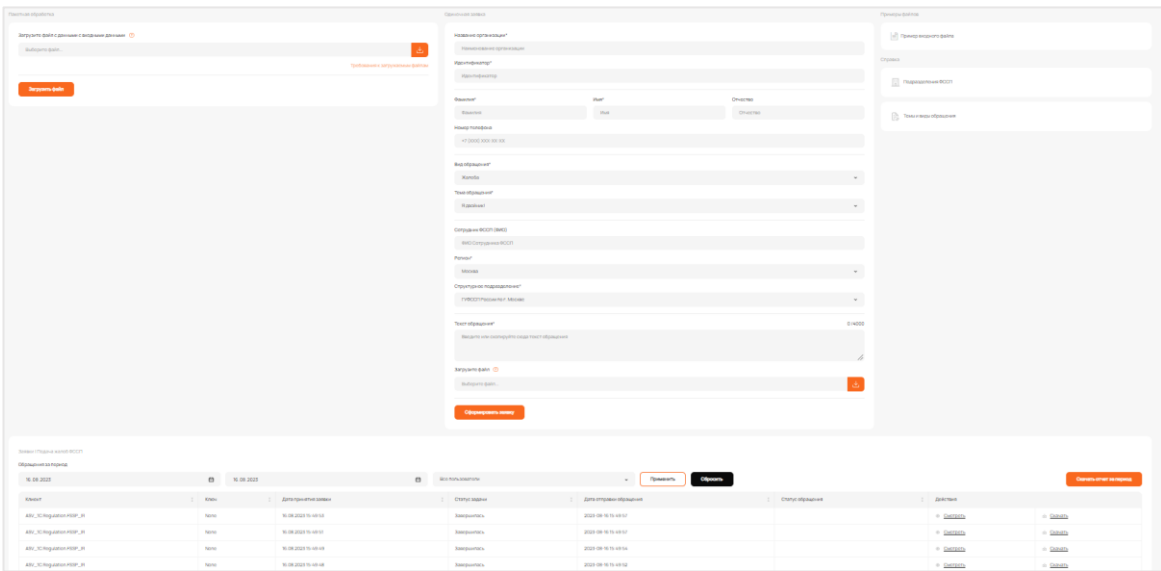

Рисунок 30. Экранная форма интерфейса сервиса «Интернет-приемная ФССП»

Сервис позволяет подавать одиночные заявления и осуществлять пакетную обработку. Экранная форма одиночной заявки представлена на рисунке 31.

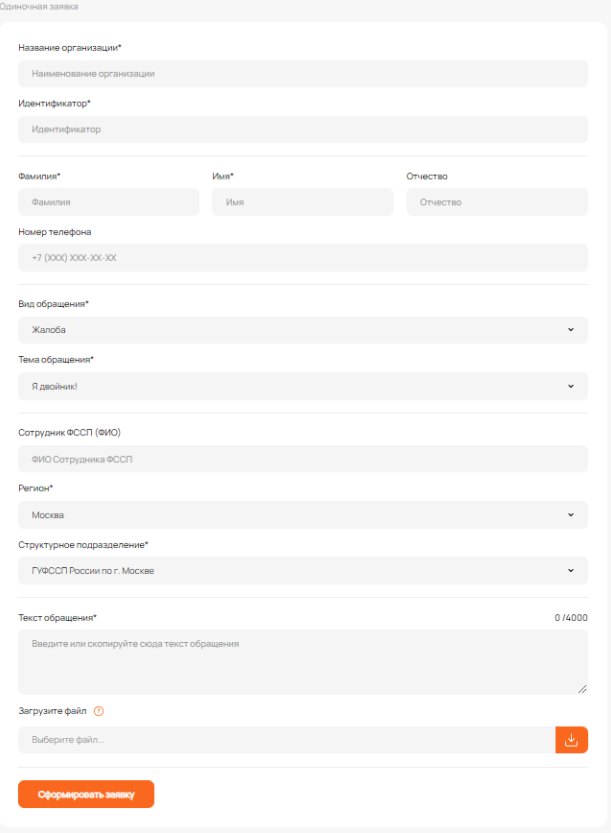

Рисунок 31. Экранная форма одиночной заявки

Алгоритм подачи одиночного заявления:

- 1. Необходимо заполнить поля: «Название организации», «Идентификатор», «Фамилия», «Имя», «Отчество», «Номер телефона», выбрать «Вид обращения», «Тему обращения», «ФИО сотрудника ФССП», «Регион», «Структурное подразделение», «Текст обращения» пользовательскими данными. Также необходимо прикрепить входной файл;
- 2. Необходимо проверить корректность введенных данных;
- 3. Необходимо нажать кнопку «Сформировать заявку», система начнет обработку заявки, страница обновится и под формой, появится строка с информацией о заявке и результатами обработки;
- 4. Необходимо дождаться статуса «Выполнено» и скачать отчет нажав на ссылку «Скачать файл» или посмотреть отчет, нажав на ссылку «Смотреть».

Экранная форма пакетной обработки представлена на рисунке 32.

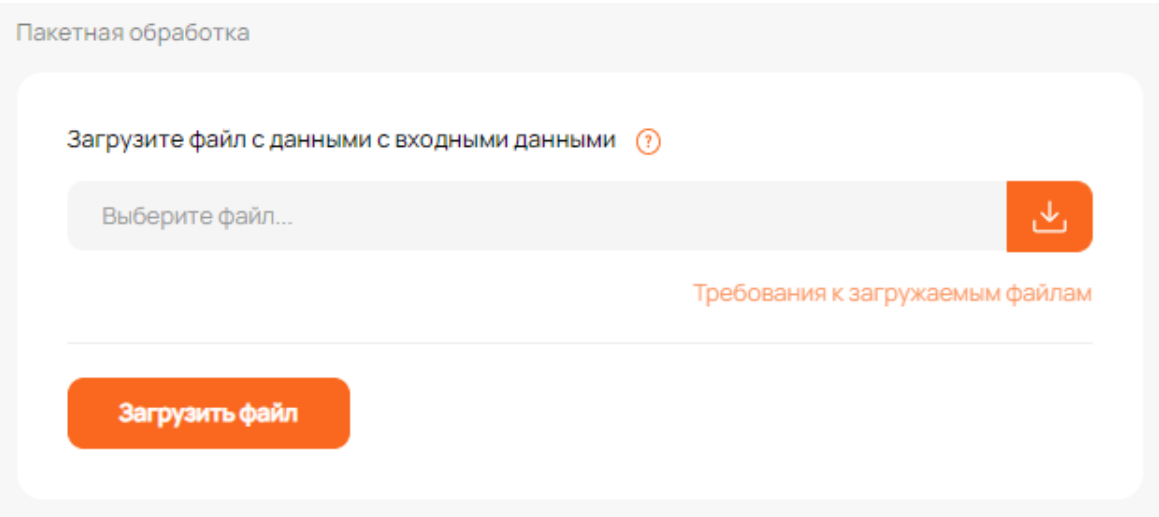

Рисунок 32. Экранная форма пакетной обработки

Алгоритм пакетной обработки:

- 1. Необходимо скачать пример входного файла и заполнить поля файла своими данными в определенном формате;
- 2. Необходимо заполнить файл максимально полно, это улучшит результаты поиска. Необходимо проверить корректность заполнения и сохранить файл в формате Exсel документа;
- 3. Необходимо выбрать файл с устройства, нажав на кнопку «Выбрать файл» и указав путь к файлу;
- 4. Необходимо нажать кнопку «Загрузить файл» для отправки заявки в работу, система начнет обработку заявки, во всплывающем окне появятся данные таблицы, где необходимо проверить, верно ли определились в шапке таблицы виды данных в столбцах. Внесите изменения в ошибочные данные и выберите не определившиеся;
- 5. Необходимо запустить обработку нажатием кнопки «Отправить», после отправки появится строка с информацией о статусе заявки и результатами обработки;
- 6. Необходимо дождаться статуса «Выполнено». Теперь можно скачать файл отчета нажатием на ссылку «Скачать файл» или посмотреть его нажатием на ссылку «Смотреть».

## **4.3.4.Сервис «ОКО-СКАН»**

<span id="page-23-0"></span>Сервис, позволяющий распознавать, классифицировать, и извлекать данные из юридически значимых документов (решения суда, судебные приказы, кредитные досье и др.). На рисунке 33 представлена экранная форма интерфейса сервиса «ОКО-СКАН».

| Загрузка документов                                                                  |                  |                                           | Инструкция                                                        |                                                                                                    |                                                                                                    |                   |                    | Примеры файлов                                  |                                    |
|--------------------------------------------------------------------------------------|------------------|-------------------------------------------|-------------------------------------------------------------------|----------------------------------------------------------------------------------------------------|----------------------------------------------------------------------------------------------------|-------------------|--------------------|-------------------------------------------------|------------------------------------|
| Вариант обработки (?)<br>Извлечение данных                                           |                  |                                           |                                                                   | Сервис обрабатывает отсканированные документы формата РОЕ Вы можете выбрать один из двух вариантов обработки:<br>1. Извлечение двиных - сервис определяет тип загруженного изображения юридинески значимого документа и извлекает<br>данные из него в таблицу ехе! Список обрабатываемых документов и извлекаемых из них данных вы можете скачать на<br>странице сервиса.                                                                                                    |                                                                                                    |                   |                    | - Обрабатываемые документы и извлекаемые данные |                                    |
| Загрузите документы<br>Выбрать файлы<br>Выберите тип документа (?)<br>Загрузить файл |                  |                                           | Трабования к загружаемым файлам<br>корректные данные.<br>$\omega$ | названия по маске в соответствии с типом документа).<br>При отгравке файлов на обработку для Извлечения двинью:<br>- 1 файл должен содержать только 1 документ. Вы можете загрузить сразу несколько файлов.<br>Желательные параметры изображения – страница А4 без грязи и полос с разрешением 300 dpi.<br>документа. Если вы загружаете более одного типа документов, оставьте «не выбрано».<br>При отправке файлов на обработку для Классификации документов:<br>- Документы одного РОР файла будут разбиты на отдельные файлы, помещены в одну папку и упакованы в архив. | 2. Классификация пакета документов - вы загружаете многостраничный РОР файл, содержащий более одного документа,<br>который требуется разделить на отдельные документы и классифицировать (определить тип документа и присвоить ему<br>- Формат обрабатываемых файлов - РСР. Чем четче изображение, тем лучше сервис сможет распознать текст в файле и извлечь<br>- Если вы эзгружаете файлы одного типа документов (напр. только Судебные приказы), выберите соответствующий тип<br>- Формат обрабатываемых файлов - РСР. Чем четче изображение, тем лучше сервис сможет выполнить классификацию. | $\pmb{\cdot}$     |                    |                                                 |                                    |
| <b>Заявки ГОКО-СКАН</b>                                                              |                  |                                           | Все пользователи                                                  |                                                                                                    | $\sim$<br>08 20 23                                                                                                    |                   |                    | Все статусы                                     |                                    |
| Дата передачи                                                                        | Дата готовности  | Вариант обработки                         | Источник                                                          | Кливит                                                                                                    | Просмотр заявки                                                                                                    | Количество файлов | Количество страниц | Статус                                          | Файлы отчета                       |
| 16/08/2023 15:41                                                                     | 16/08/2023 13:59 | <b><i><u>Manitralised glossic</u></i></b> | $T\mathbb{K}$                                                     | LR_d.gerasimenko_10                                                                                                    | <b>CLASTERTH</b>                                                                                                    | $\mathbf{r}$      | $\sim$             | Завершитась                                     | di Conatta<br>Посмотреть в админие |
| 16/08/2023 15:40                                                                     | 16/08/2023 13-41 | <b>Hanny dress about</b>                  | $R_{\rm K}$                                                       | salesdamo                                                                                                    | · CMOTOSTIL                                                                                                    | $\mathbf{r}$      |                    | Заворшилась                                     | di Conatta<br>Посмотреть в админие |
| 16/08/2023 08:30                                                                     | 16/08/2023 08:30 | Извлечение двиных                         | лк                                                                | KA Segment                                                                                                    | • Смотреть                                                                                                    | a.                | -6                 | Завершитась                                     | di Conatte<br>Посмотреть в админие |
| 16/08/2023 08:23                                                                     | 16/08/2023 08:25 | <b><i>Plastendrom planned</i></b>         | FK.                                                               | KA_Segment                                                                                                    | <b>CASTDETA</b>                                                                                                    | 10 <sub>1</sub>   | 10                 | Завершилась                                     | di Congra<br>Посмотреть в админие  |
| 15/08/2023 16:08                                                                     | 15/08/2023 16:09 | <b>Vitener-even allience</b>              | лк                                                                | KA Segment                                                                                                    | · Customs                                                                                                    | $\sim$            | 70                 | 30000uvril0a                                    | di Conatta<br>ПОСМОТОВТЬ В ВДАИНИЕ |
| 15/08/2025 16:39                                                                     | 15/08/2023 14:59 | Извлечение данных                         | FK.                                                               | youristoadmin                                                                                                    | • Смотреть                                                                                                    | $\mathbf{L}$      | $\mathbf{r}$       | Оцибов распознавания                            | Посмотреть в админие               |
| 15/08/2023 15:53                                                                     | 15/08/2023 13:54 | Извлечение двнных                         | лк                                                                | Energosb_plus                                                                                                    | · Cuorpers                                                                                                    | $\mathcal{I}$     |                    | Завершитась                                     | di Covatti<br>Посмотреть в админие |
| 15/08/2023 11:50                                                                     | 15/08/2023 11:51 | Извлечение двннох                         | R <sub>K</sub>                                                    | LR_Jauneva_10                                                                                                    | • Смотреть                                                                                                    | $\overline{a}$    | $\mathbf{R}$       | Завершитась                                     | di Conata<br>Посмотреть в админие  |
| 16/08/2023 11:29                                                                     | 15/08/2023 11:31 | Классификация документов                  | <b>FBC</b>                                                        | LR_laurieva_10                                                                                                    | <b>CASTDOTA</b>                                                                                                    | $\overline{2}$    | 79                 | Завопшелась                                     | di Cenama<br>Посмотреть в админие  |

Рисунок 33. Экранная форма интерфейса сервиса «ОКО-СКАН»

Сервис «ОКО-СКАН» обрабатывает отсканированные документы формата «.pdf». Существуют следующие варианты обработки:

- Извлечение данных сервис определяет тип загруженного изображения юридически значимого документа и извлекает данные из него в таблицу Exсel в формате «.xlsx»/«.xls». Список обрабатываемых документов и извлекаемых из них данных в интерфейсе сервиса;
- Классификация пакета документов происходит загрузка многостраничных документов формата «.pdf», содержащих более одного документа, который требуется разделить на отдельные документы и классифицировать (определить тип документа и присвоить ему название по маске в соответствии с типом документа);

Экранная форма отправки заявки без выбора типа документов представлена на рисунке 34.

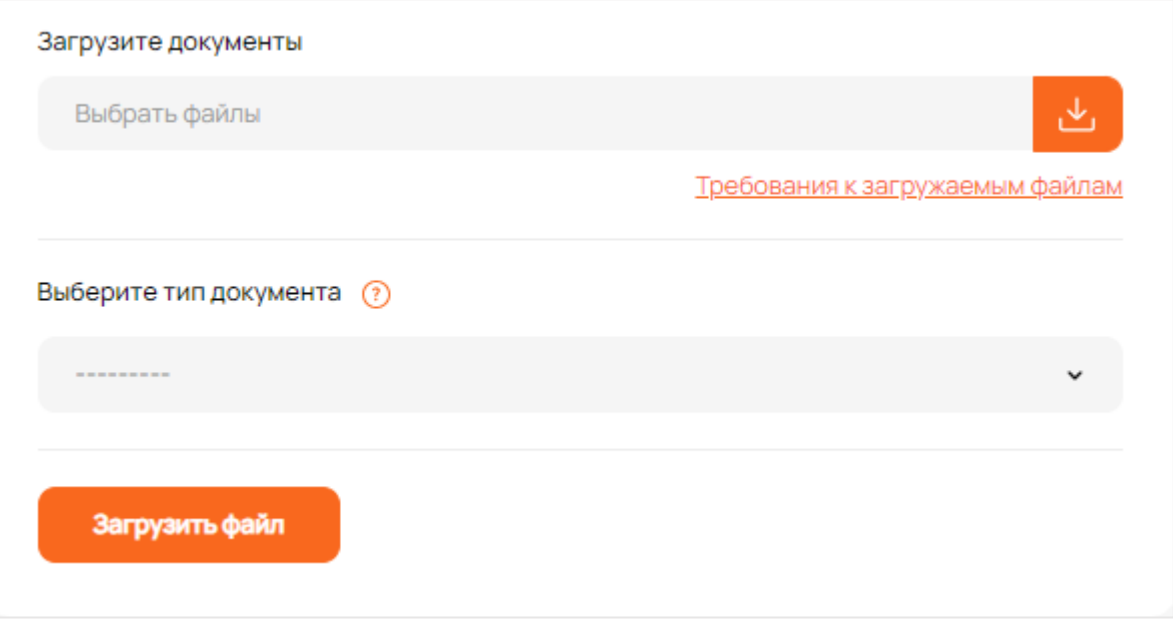

Рисунок 34. Экранная форма отправки заявки без выбора типа документа

Алгоритм отправки заявки без выбора типа документа:

- 1. Необходимо нажать кнопку «**Выбрать файл**», чтобы выбрать файл, требующий обработки;
- 2. Необходимо проверять правильность выбранного файла и его формат. Это должен быть документ в формате «.pdf»;
- 3. Необходимо нажать кнопку «**Загрузить файл**», система начнет обработку заявки, страница обновится и под формой, которая была заполнена, появится строка с информацией о заявке и результатами обработки;
- 4. Необходимо дождаться статуса «**Выполнено**». Необходимо дождаться статуса «Выполнено». Теперь можно скачать файл отчета нажатием на ссылку «Скачать файл» или посмотреть его нажатием на ссылку «Смотреть».

Экранная форма отправки заявки без выбора типа документов представлена на рисунке 35. Алгоритм отправки заявки с выбором определенных типов документов:

- 1. Необходимо нажать кнопку «**Выбрать файл**», чтобы выбрать файл, требующий обработки;
- 2. Необходимо проверять правильность выбранного файла и его формат. Это должен быть документ в формате «.pdf»;
- 3. Необходимо нажать кнопку «**Выберите тип документа**», находящееся сразу под строкой выбора файла, и выбрать нужный тип документа из выпадающего списка;
- 4. Необходимо нажать кнопку «**Загрузить файл**», система начнет обработку заявки, страница обновится и под формой, которая была заполнена, появится строка с информацией о заявке и результатами обработки;

5. Необходимо дождаться статуса «**Выполнено**». Необходимо дождаться статуса «Выполнено». Теперь можно скачать файл отчета нажатием на ссылку «Скачать файл» или посмотреть его нажатием на ссылку «Смотреть».

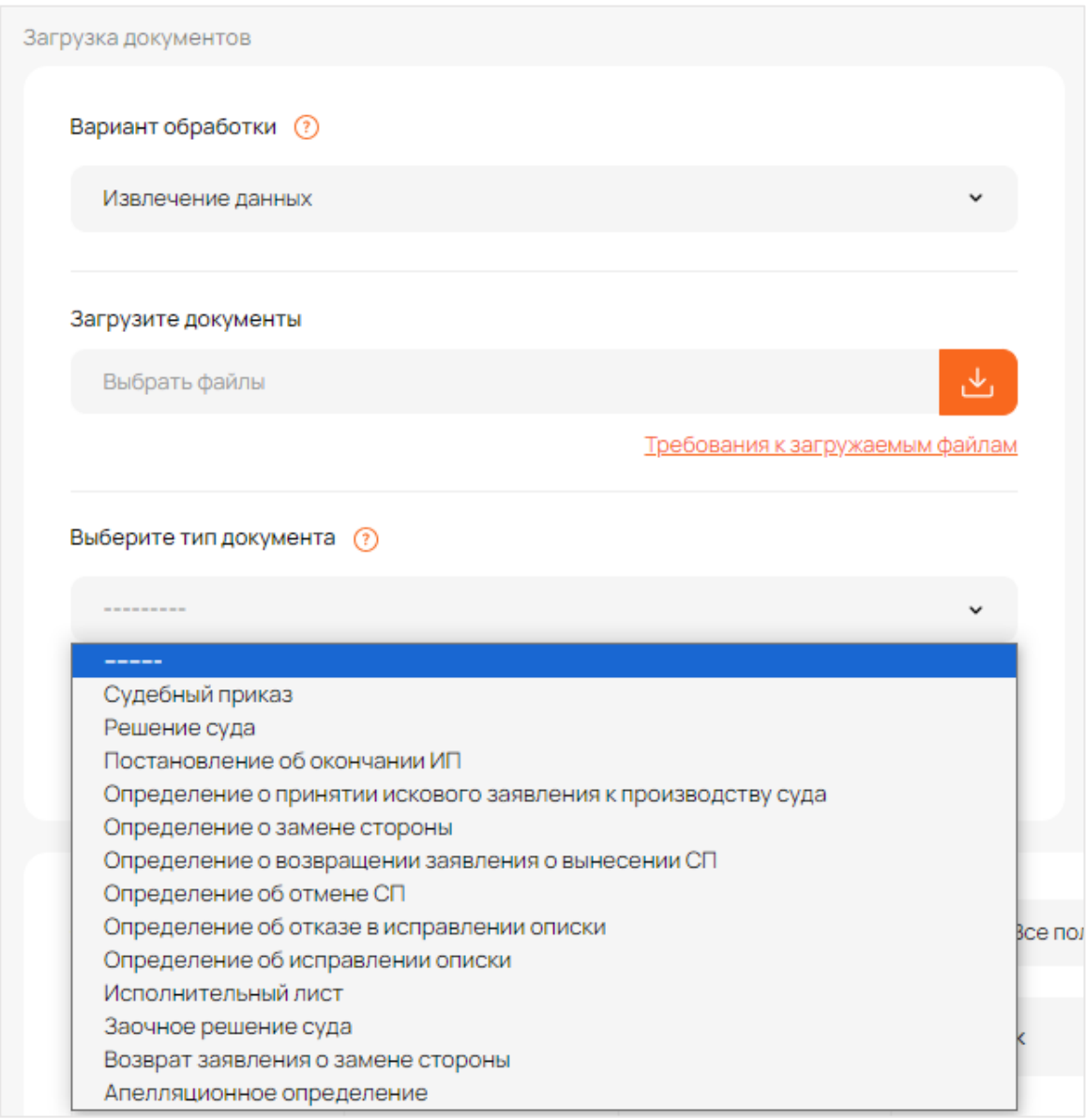

Рисунок 35. Экранная форма выбором определенных типов документов

# <span id="page-26-0"></span>**4.4. Описание работы с сервисами посредством API**

# <span id="page-26-1"></span>**4.4.1.Сервис «ИНН» Одиночное заявление**

QUERY PARAMETERS

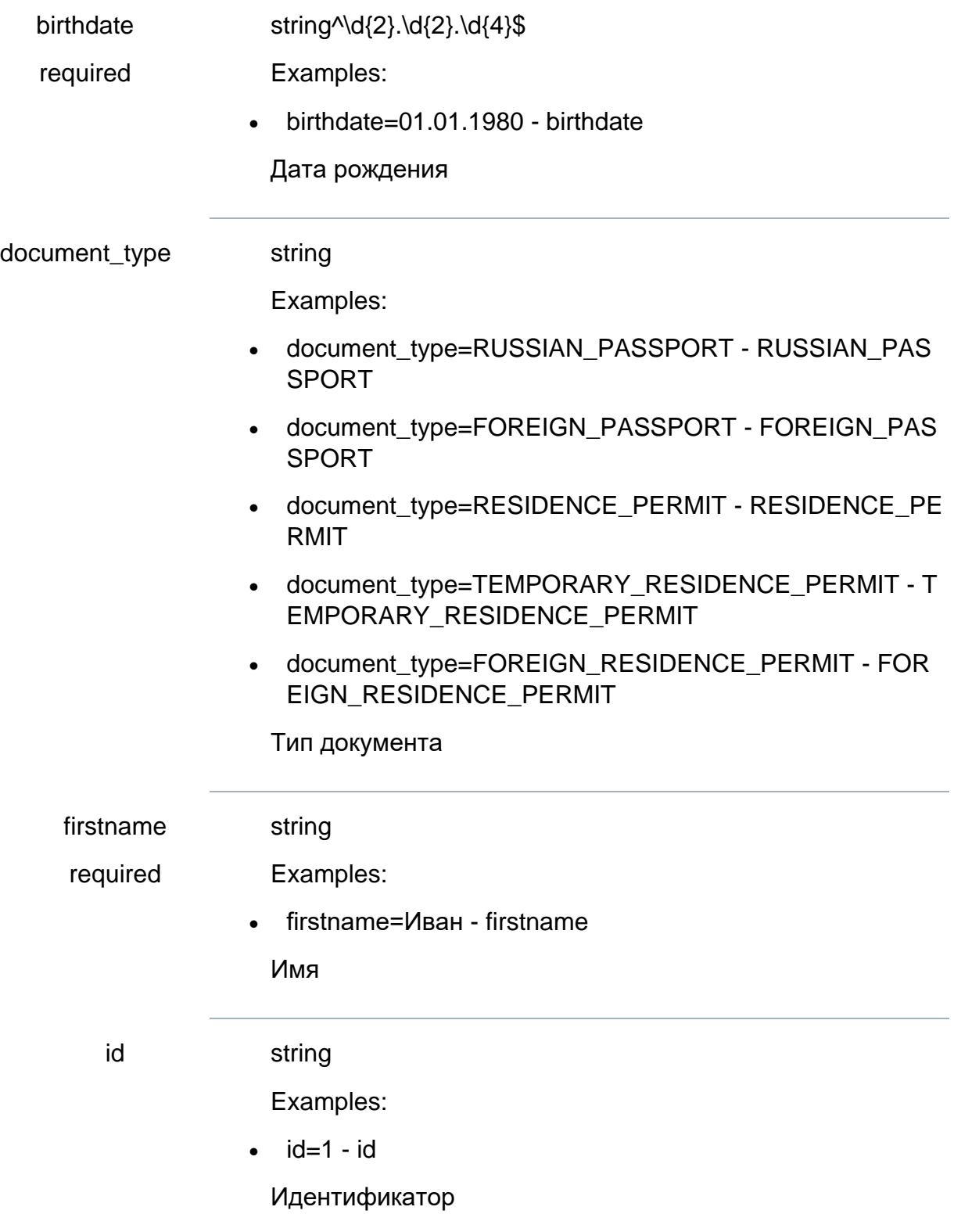

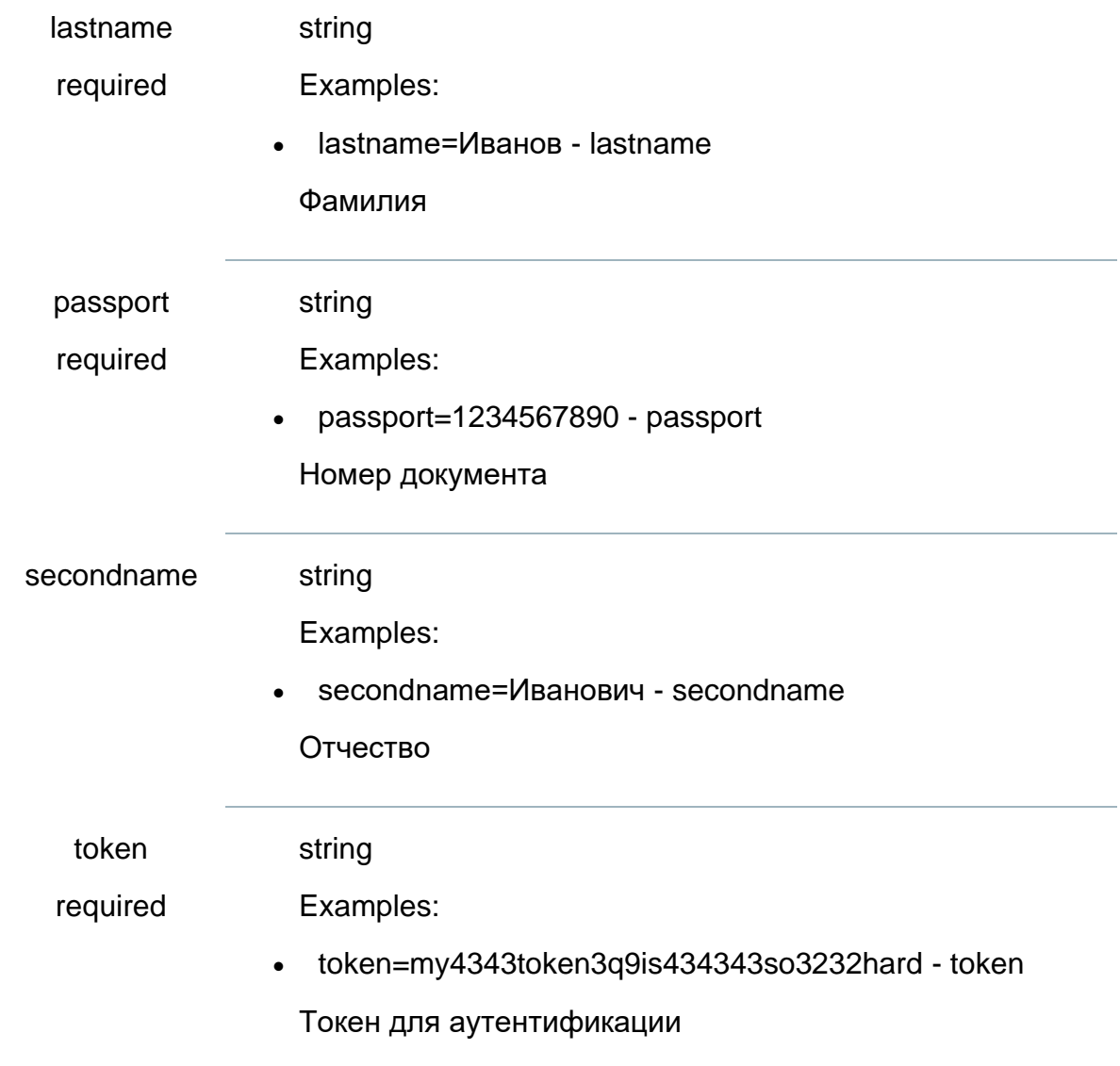

## **Массовое заявление**

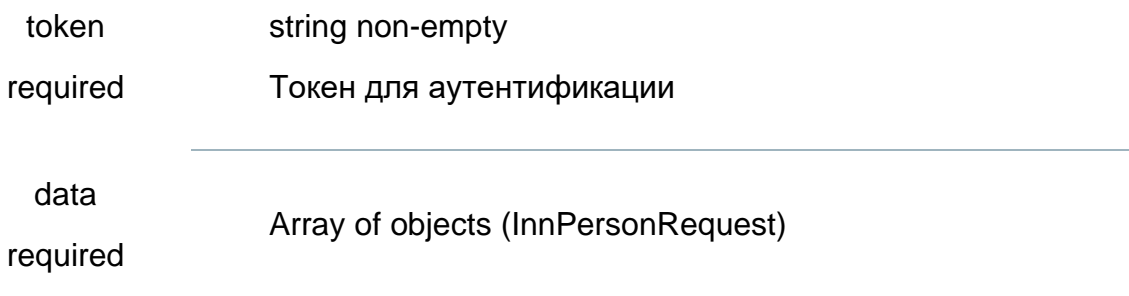

# **Получение результата**

task

string non-empty

required

# **Получение статус**

task

required string non-empty

# <span id="page-28-0"></span>**4.4.2.Сервис «Подсудность» Одиночное заявление**

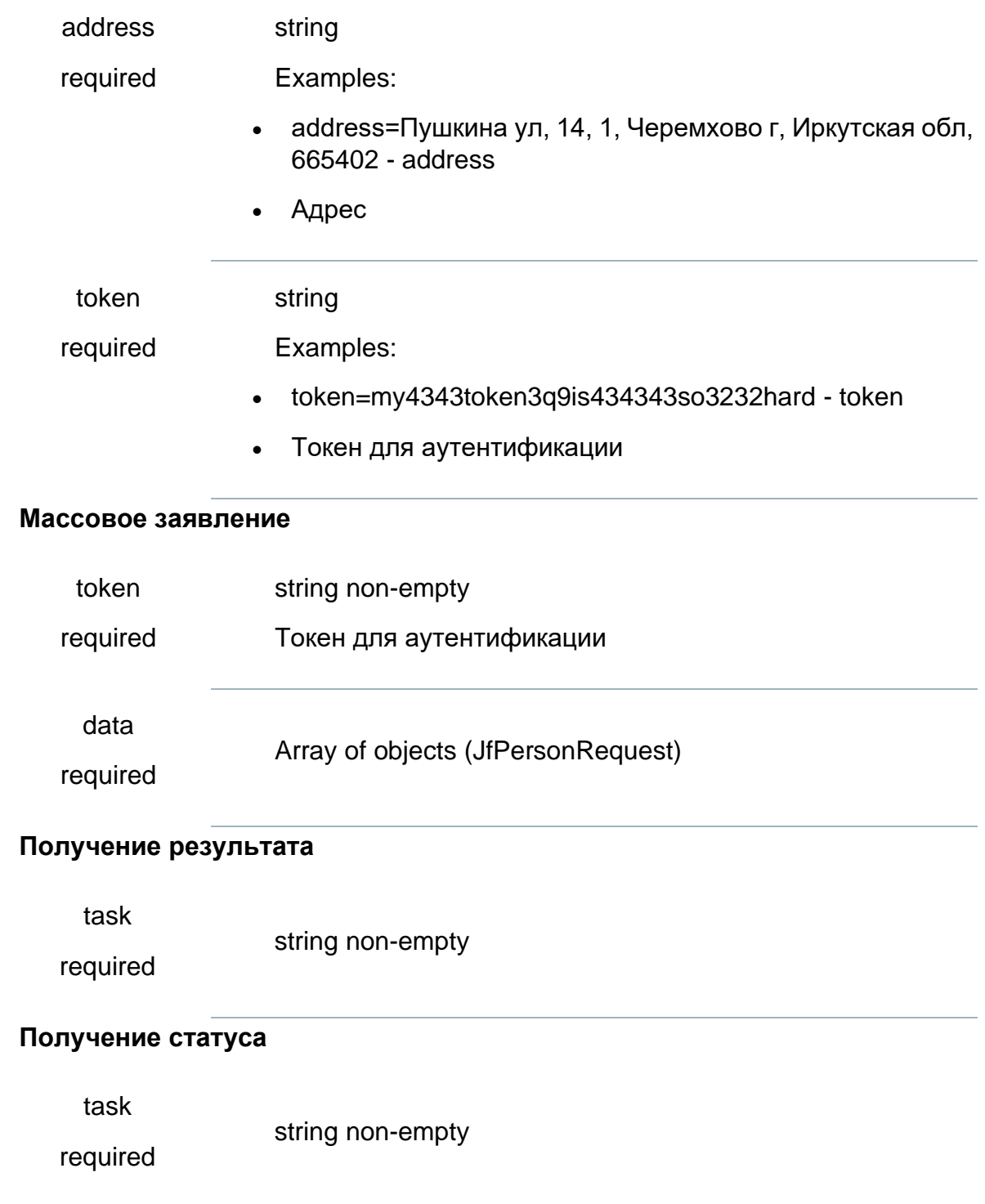

# <span id="page-29-0"></span>**4.4.3.Сервис «Интернет-приемная ФССП» Отправка заявления**

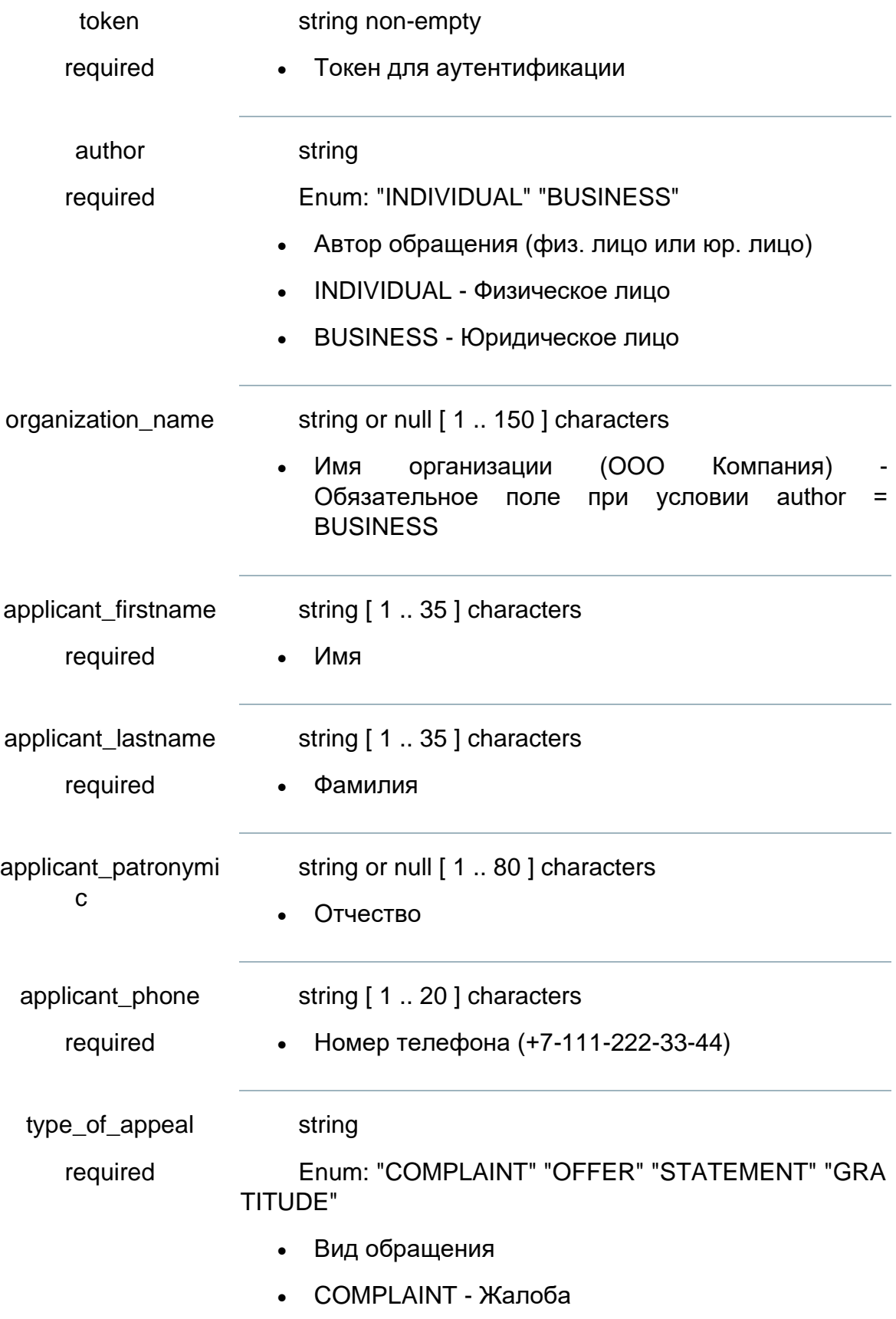

- OFFER Предложение
- STATEMENT Заявление
- GRATITUDE Благодарность

subject\_of\_appeal string

Enum: "IM\_TWIN" "LEAVE\_RESTRICTION\_ETC" "IM PROPER\_EXECUTION" "BAILIFFS\_ACTIONS" "BAILIFFS \_ACTIONS\_INACTIONS" "PREPARED\_OR\_COMMITED\_ CRIME" "IMPROPER\_EMPLOYEES\_CONDUCT" "EMPLO YEE\_GRATITUDE" "LEGAL\_ASSISTANCE" "COMPLEX\_I SSUE" "OPENDATA\_REQUEST"

- Тема обращения
- IM TWIN Я двойник!
- LEAVE RESTRICTION ETC Об ограничении права на выезд за пределы РФ и другие вопросы исполнительного производства
- IMPROPER EXECUTION О ненадлежащем исполнении судебных решений, связанных с арестом и реализации имущества должника
- BAILIFFS ACTIONS О действии судебных приставов по ОПДС при осуществлении привода, обеспечении пропускного режима в судебные органы
- BAILIFFS\_ACTIONS\_INACTIONS На действия (бездействие) судебных приставов-дознавателей
- PREPARED OR COMMITED CRIME -Сообщения о готовящемся или совершенном преступлении
- IMPROPER EMPLOYEES CONDUCT 0 ненадлежащем поведении служащих ФССП России
- EMPLOYEE GRATITUDE Выражение благодарности служащим ФССП России
- LEGAL ASSISTANCE Правовая помощь и разъяснение законодательства в части, касающейся исполнении судебных решений

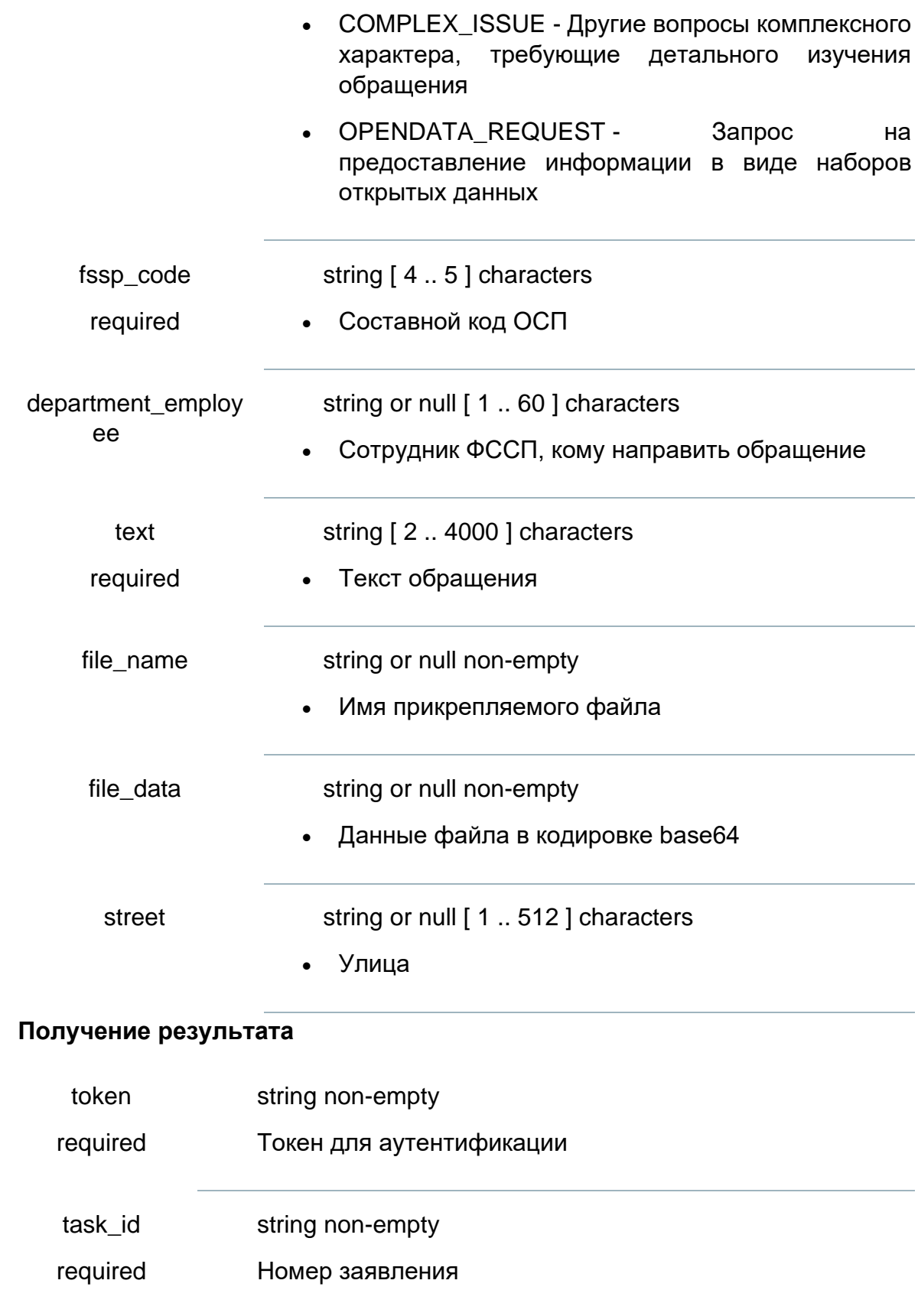

# <span id="page-32-0"></span>**4.4.4.Сервис «ОКО-СКАН» Запрос на классификацию**

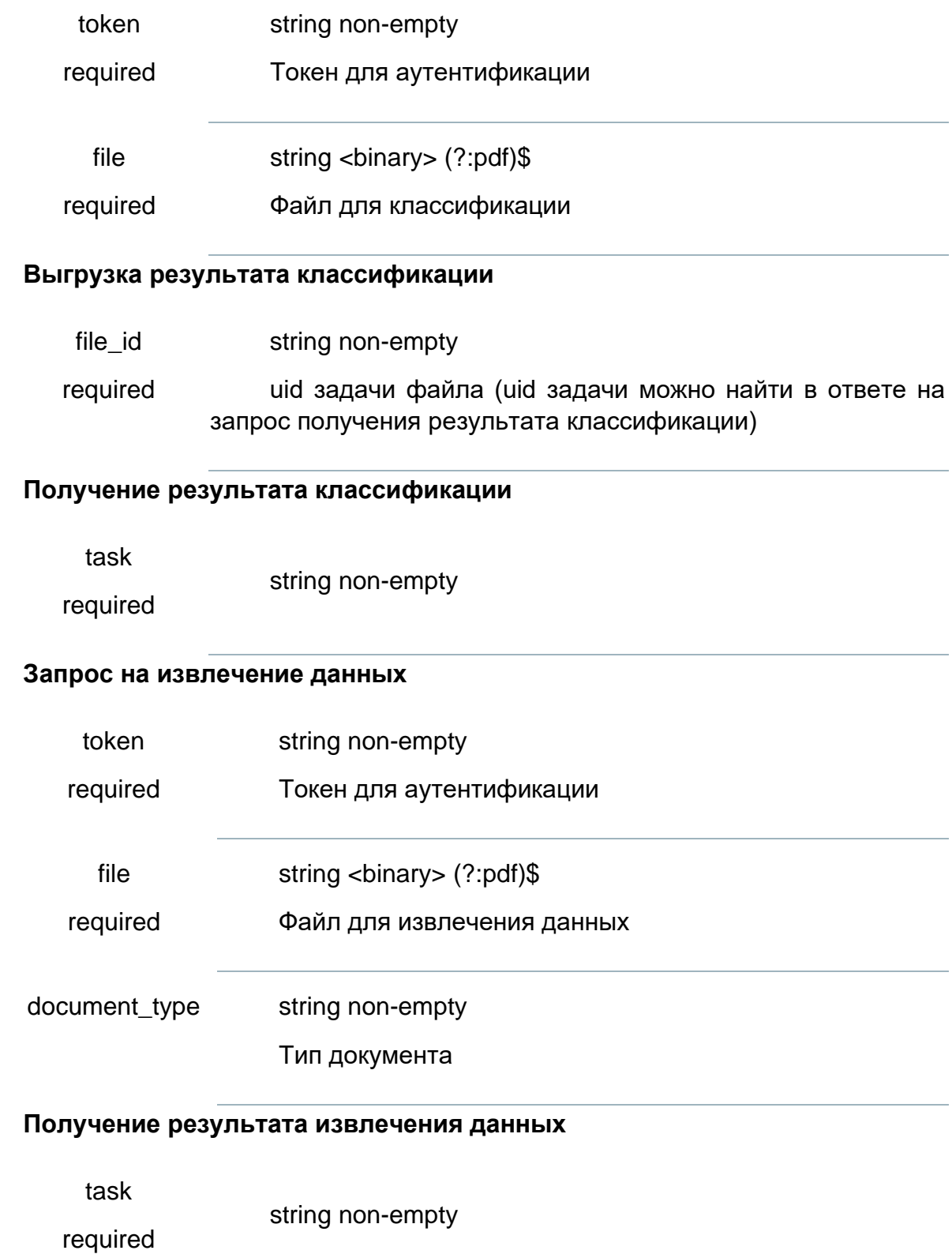

# **Получение статуса заявления**

task

string non-empty

required

# **Получение статуса заявления**

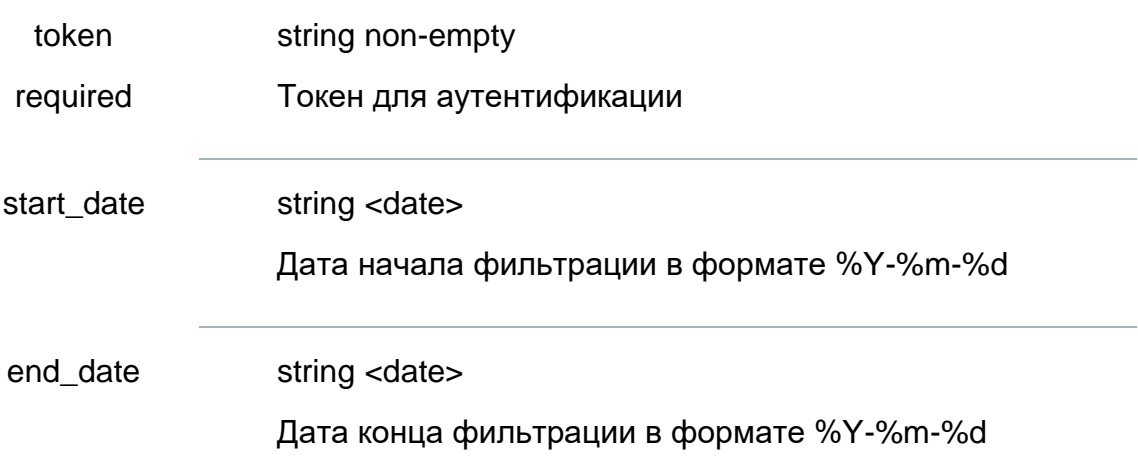